## 2.予約の申込

最初に、空き照会・申込から、施設の検索条件を選択します。 選択条件ごとに種類が分かれており、目的に合わせて施設を検索することができます。

①―1 施設種類から探す

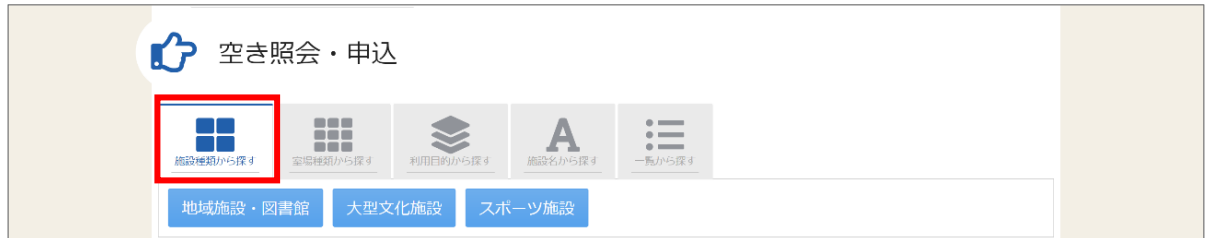

「施設種類から探す」ボタンを押すと、施設の種類で絞り込んで施設の検索ができます。

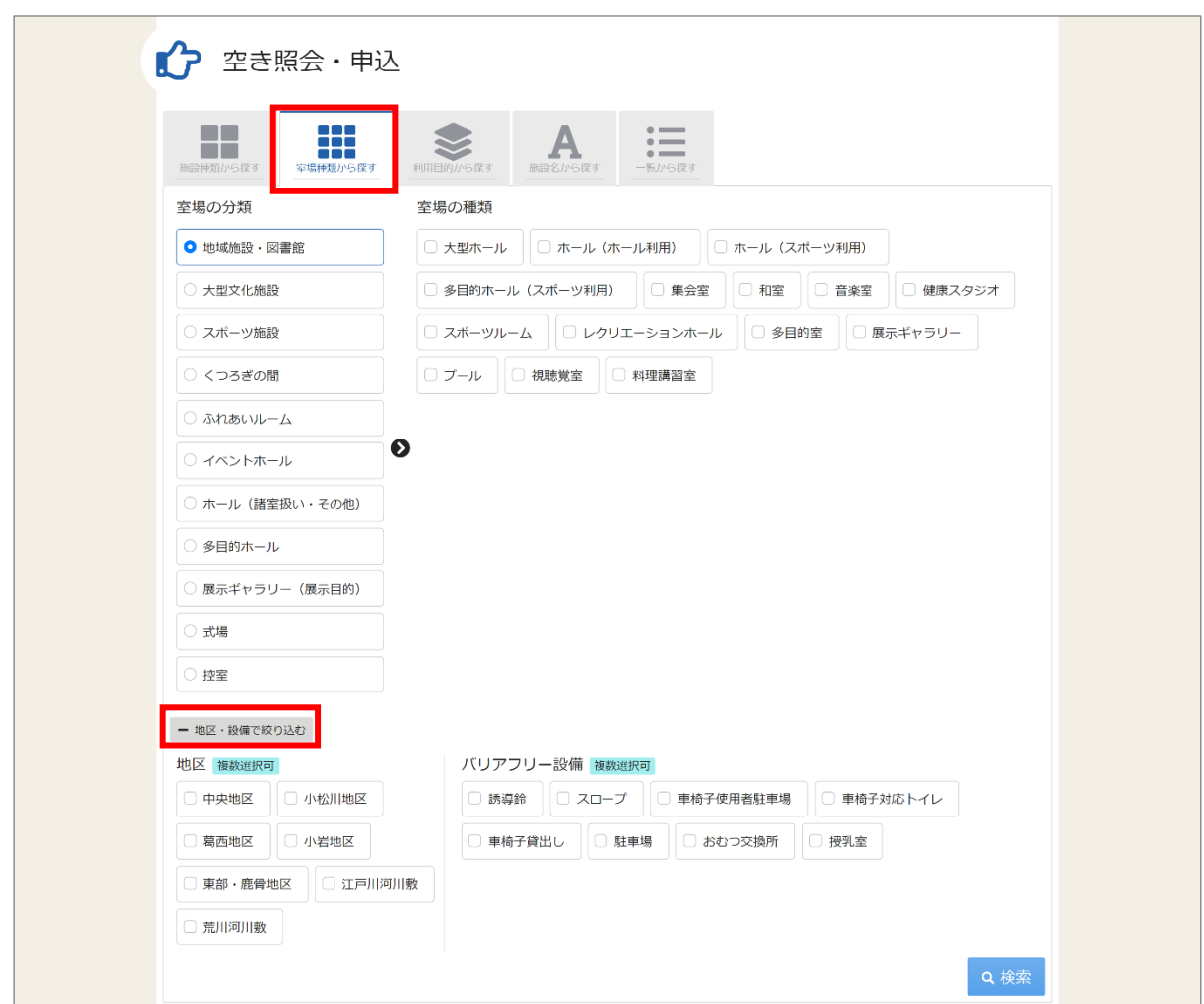

①―2 室場種類から探す

「室場種類から探す」ボタンを押すと、室場の分類、室場の種類で絞り込んで施設の検索ができます。 さらに、地区や設備からも絞り込んで施設の検索ができます。

検索する時は、室場の分類、室場の種類は必ず選択してください。

①―3 利用目的から探す

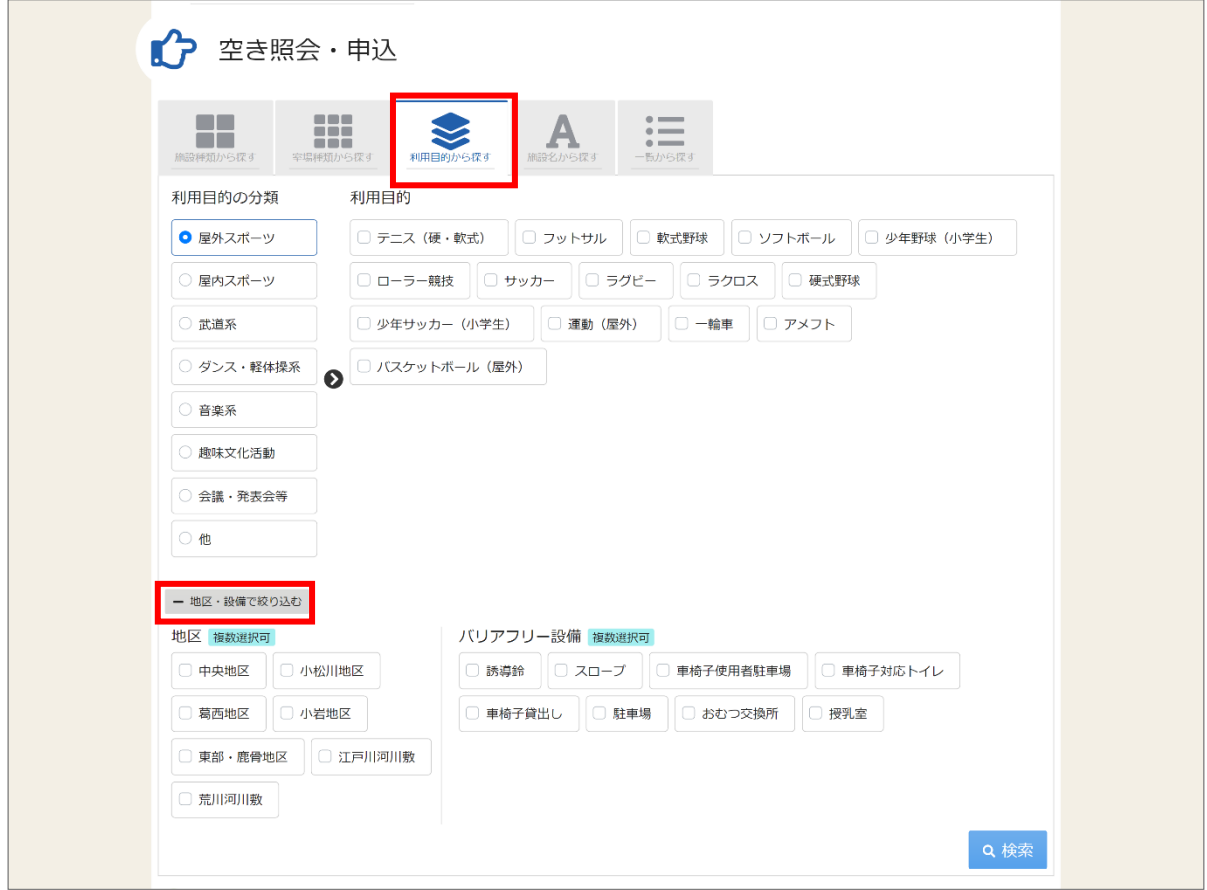

「利用目的から探す」ボタンを押すと、利用目的の分類、利用目的で絞り込んで施設の検索ができます。 さらに、地区や設備からも絞り込んで施設の検索ができます。 検索する時は、利用目的の分類、利用目的は必ず選択してください。

①―4 施設名から探す

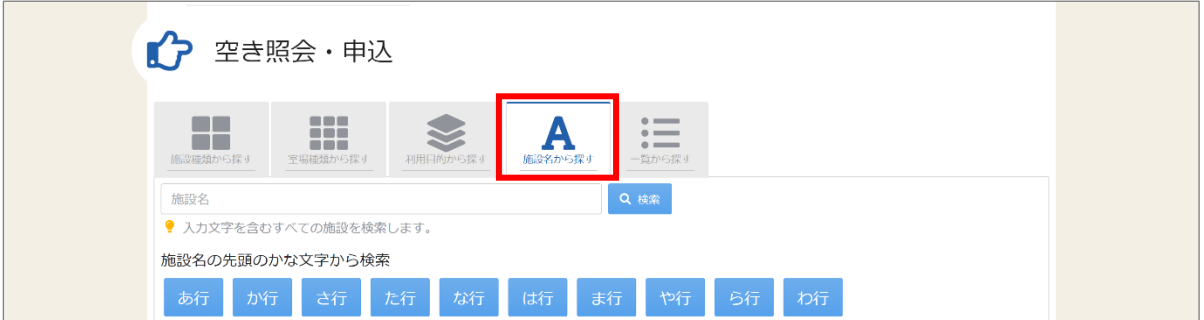

「施設名から探す」ボタンを押すと、入力した施設名での検索や、施設名の先頭のかな文字から施設の 検索ができます。

①―5 一覧から探す

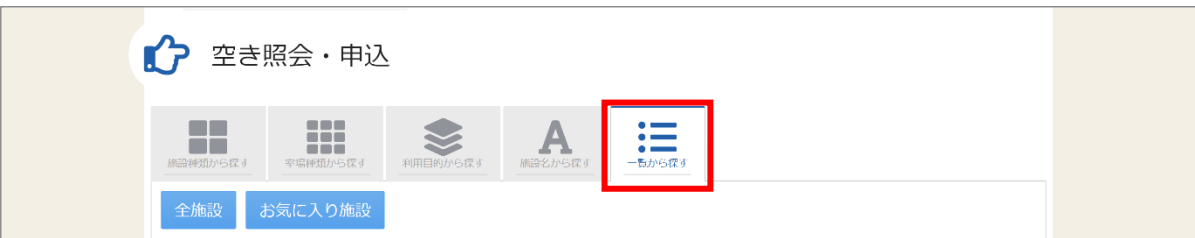

「一覧から探す」ボタンを押すと、全施設の検索や、お気に入りの施設から施設検索を行うことが できます。

②いずれかの方法で施設を検索すると、施設選択画面が表示されます。 施設選択から利用したい施設を選択し、「次へ進む」ボタンを押してください。 ※施設は複数選択することができます。

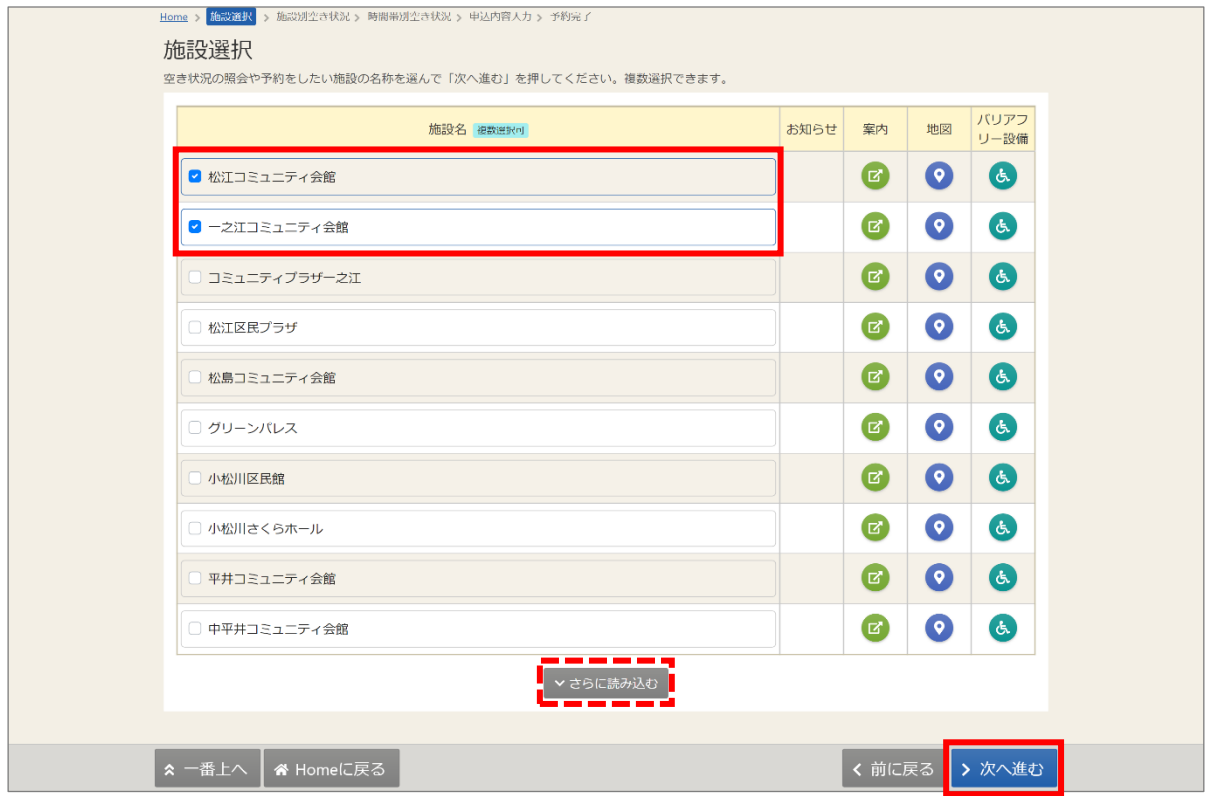

【補足 さらに読み込む】

申込したい施設が表示されていない場合は「さらに読み込む」ボタンを押してください。

### 江戸川区施設予約システム えどねっと

ご利用の手引き

③施設別空き状況画面が表示されます。

表示期間で申込したい期間を指定し、「表示」ボタンを押してから、

利用したい施設の室場の日付けを選んでください。選択後に「次へ進む」ボタンを押してください。 ※日付を選択すると色が反転します。

※日付・施設・室場は複数選択することができます。

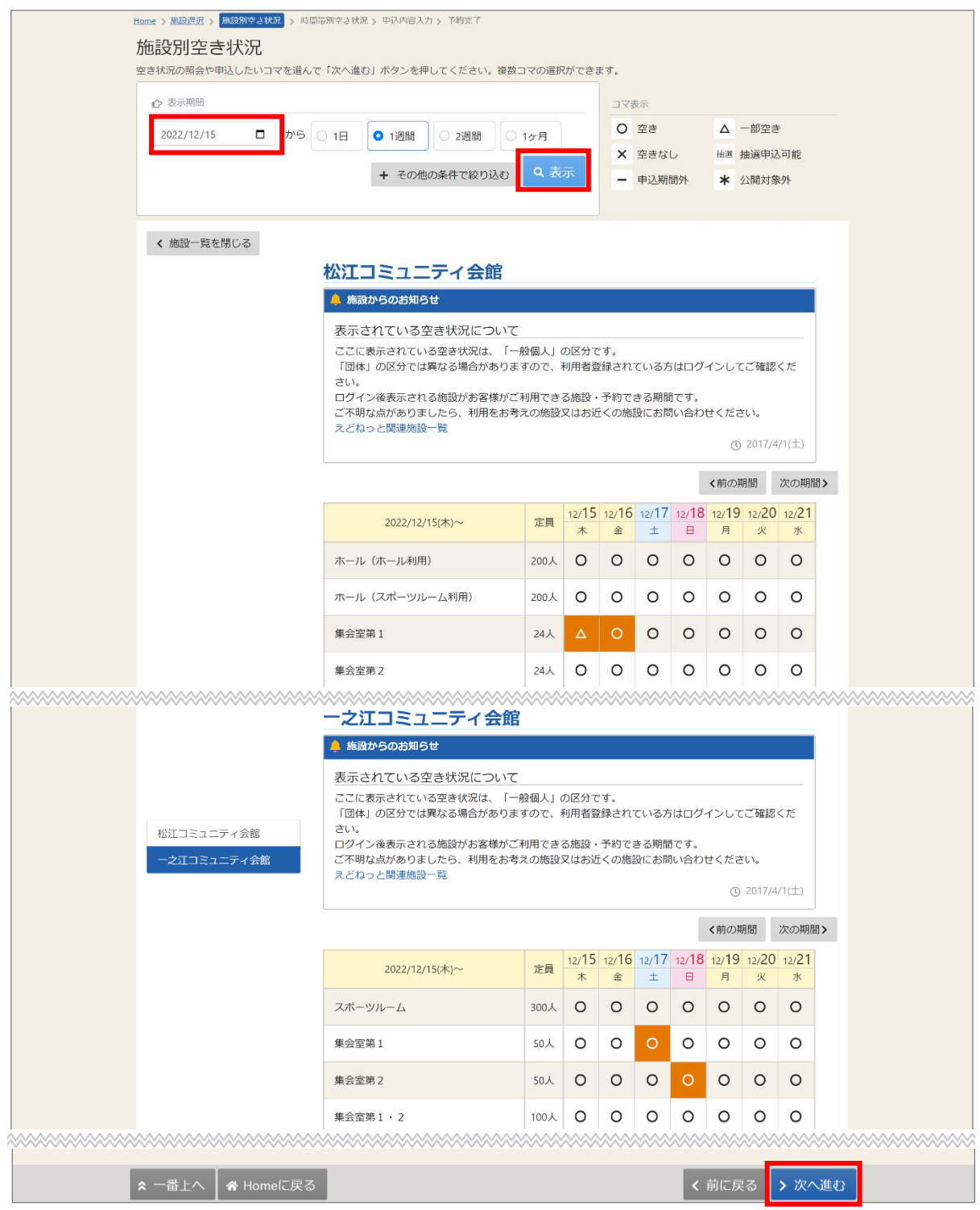

### 【補足 コマ表示】

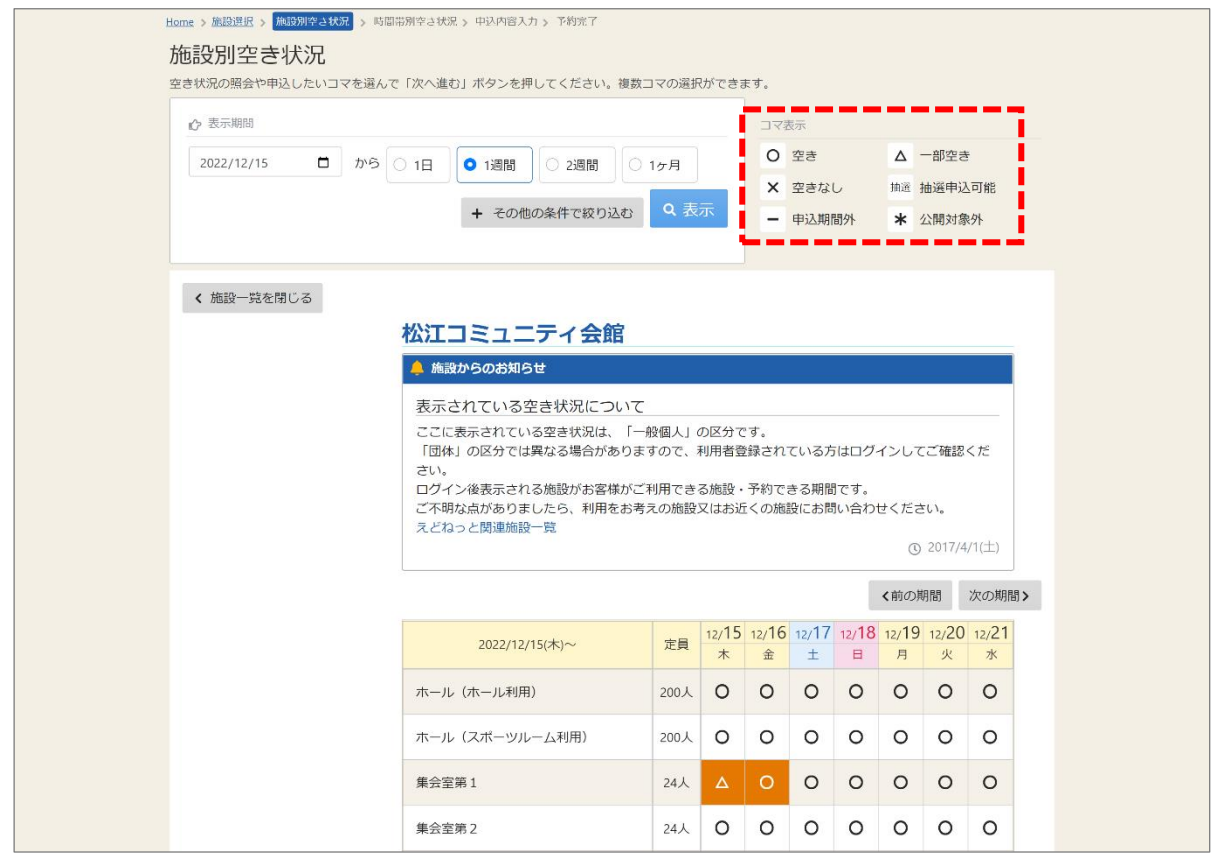

終日(全時間帯)空きがある日は「○」、一部の時間帯(時間コマ)に空きがない場合日は「△」、 終日(全時間帯)空きがない日は「×」、申込期間外は「-」と表示されます。

### 【補足 表示期間】

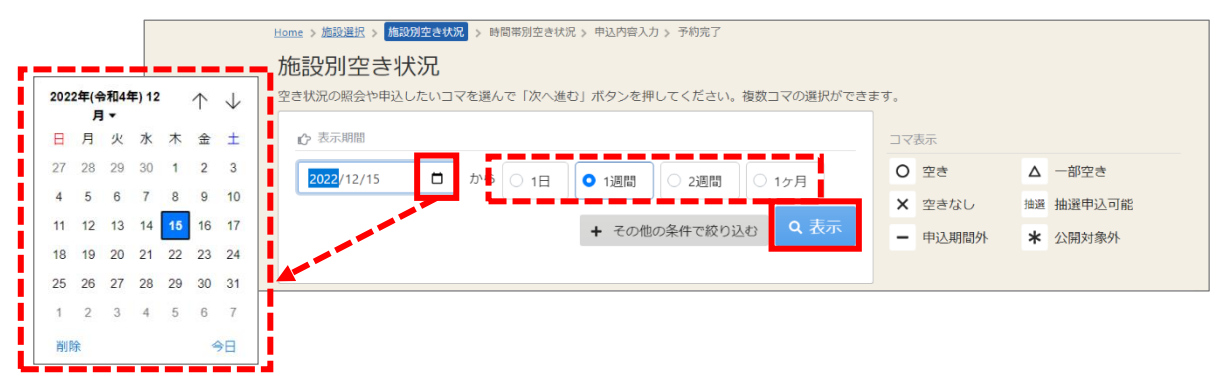

カレンダーのマークを押すと、カレンダーより表示開始日を選択することができます。 表示期間は、「1 日」、「1 週間」、「2 週間」、「1 ヶ月」より選択することができます。 表示したい期間を選択し、「表示」ボタンを押してください。 (上図の通りに操作すると、12 月 15 日から 1 週間分の空き状況が表示されます。)

【補足 その他の条件で絞り込む】

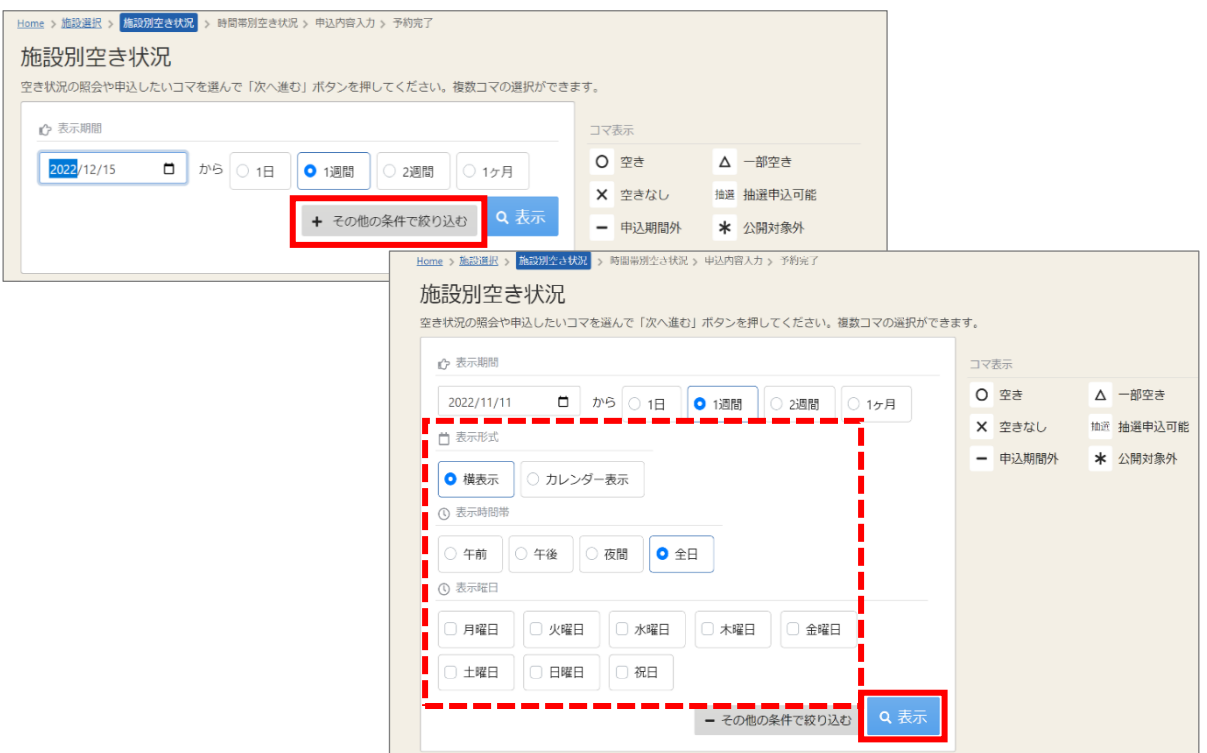

「その他の条件で絞り込む」ボタンをクリックすると、

表示形式で、「横表示」から「カレンダー表示」への変更や、

表示時間帯・表示曜日などで、絞り込んで空き状況を表示することができます。

表示させたい条件を選択後、「表示」ボタンを押してください。

※「カレンダー表示」を選択した場合、表示曜日は無効となります。

④時間帯別空き状況画面が表示されます。 利用する時間帯を選択し、「次へ進む」ボタンを押してください。 ※空き状況を選択すると反転します。 ※複数の施設(室場)を同時に申込することができます。

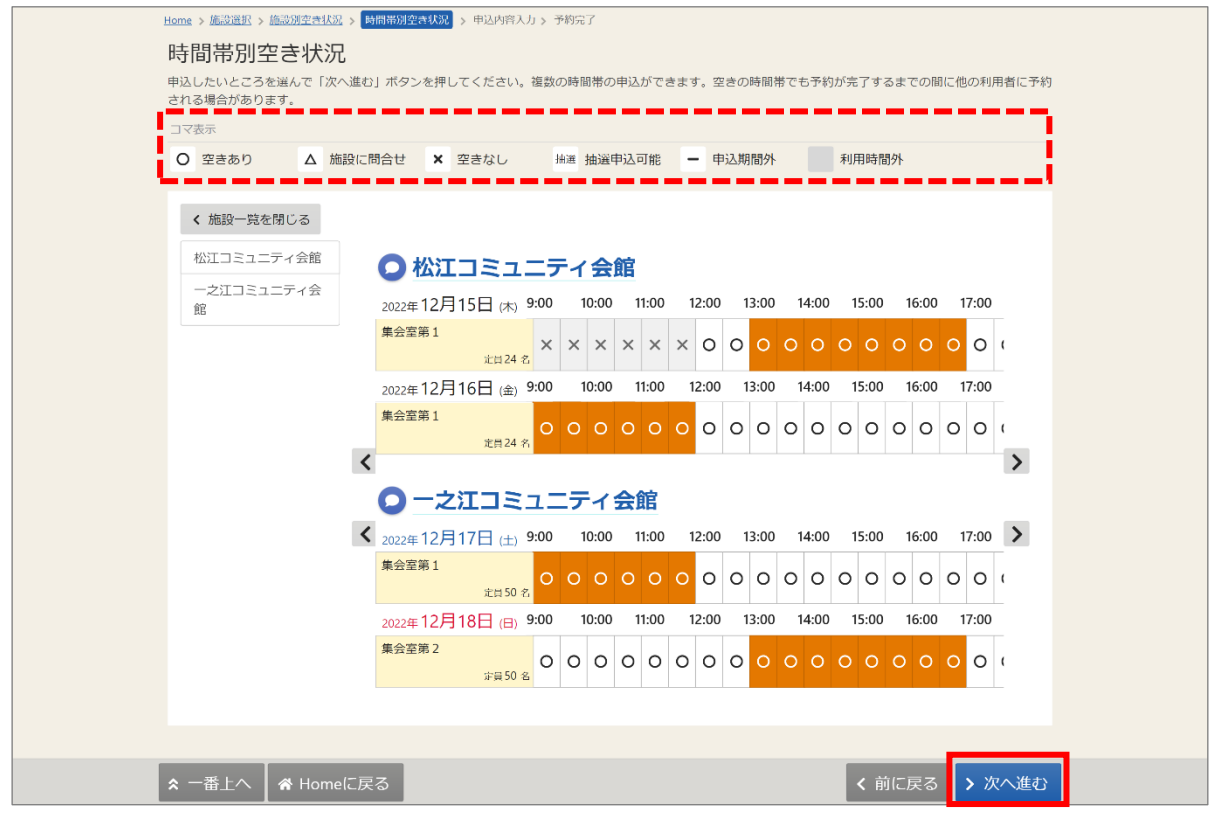

### 【補足 コマ表示】

上図をご参照ください。

空きがある時間帯には「○」、空きが無い時間帯には「×」が表示されます。

【補足 時間帯が表示されない場合】

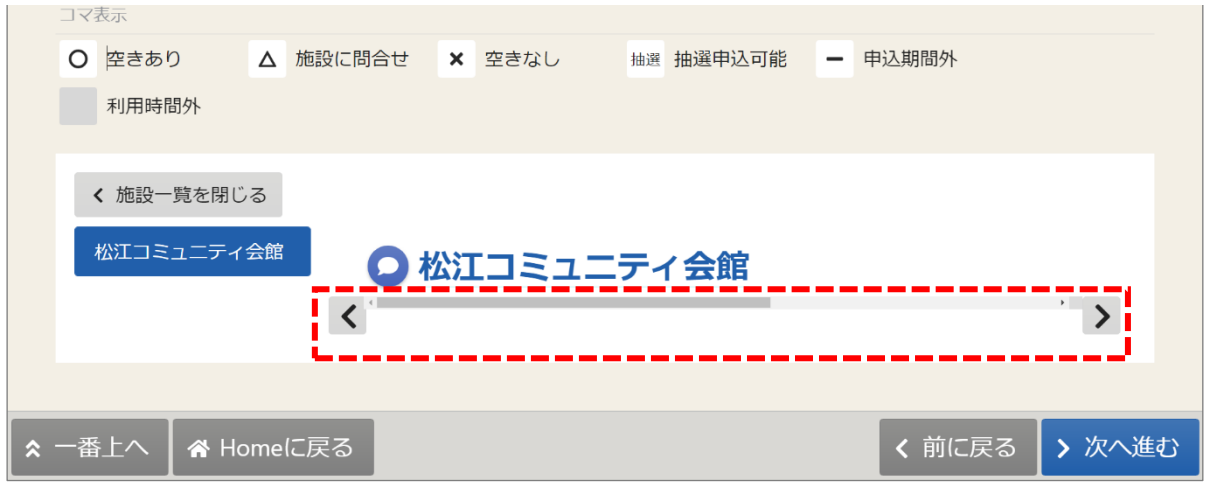

時間帯部分が表示されず、時間コマの選択が出来ない場合は ブラウザーのズーム(倍率)設定を下げてご利用ください。

⑤ログイン画面が表示されます。 利用者 ID とパスワードを入力し、「ログイン」ボタンを押してください。 ※既にログインしている場合は、表示されません。

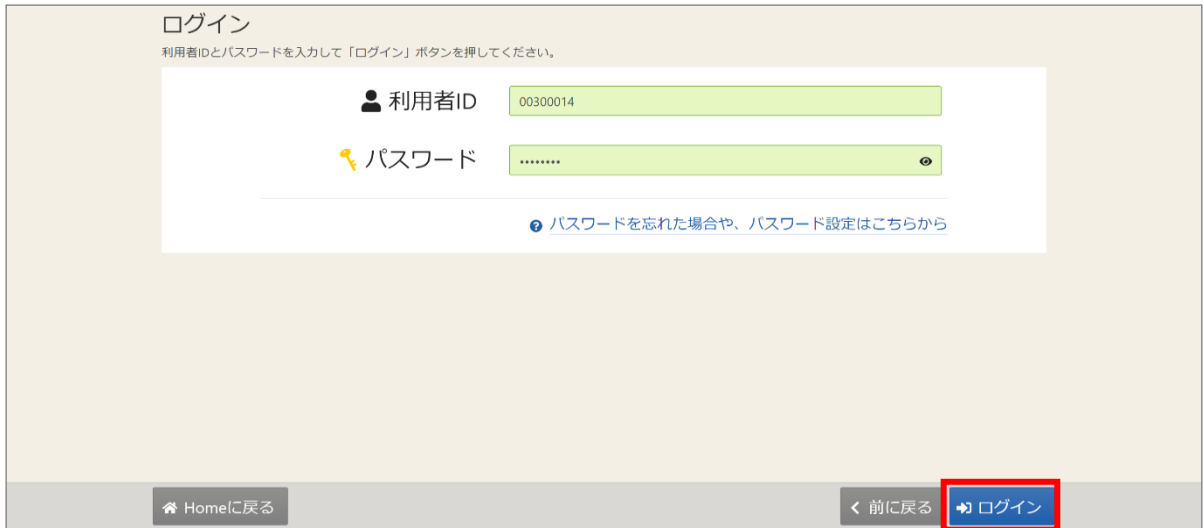

⑥申込内容入力画面が表示されます。 申込に必要な項目(利用目的等)を選択・入力してください。 ※「必須」と表示されている項目は必ず入力してください。

(「注意事項の記載内容をすべて確認し、同意する」が表示されている場合はチェックを入れます。) 最後に「申込」ボタンを押してください。

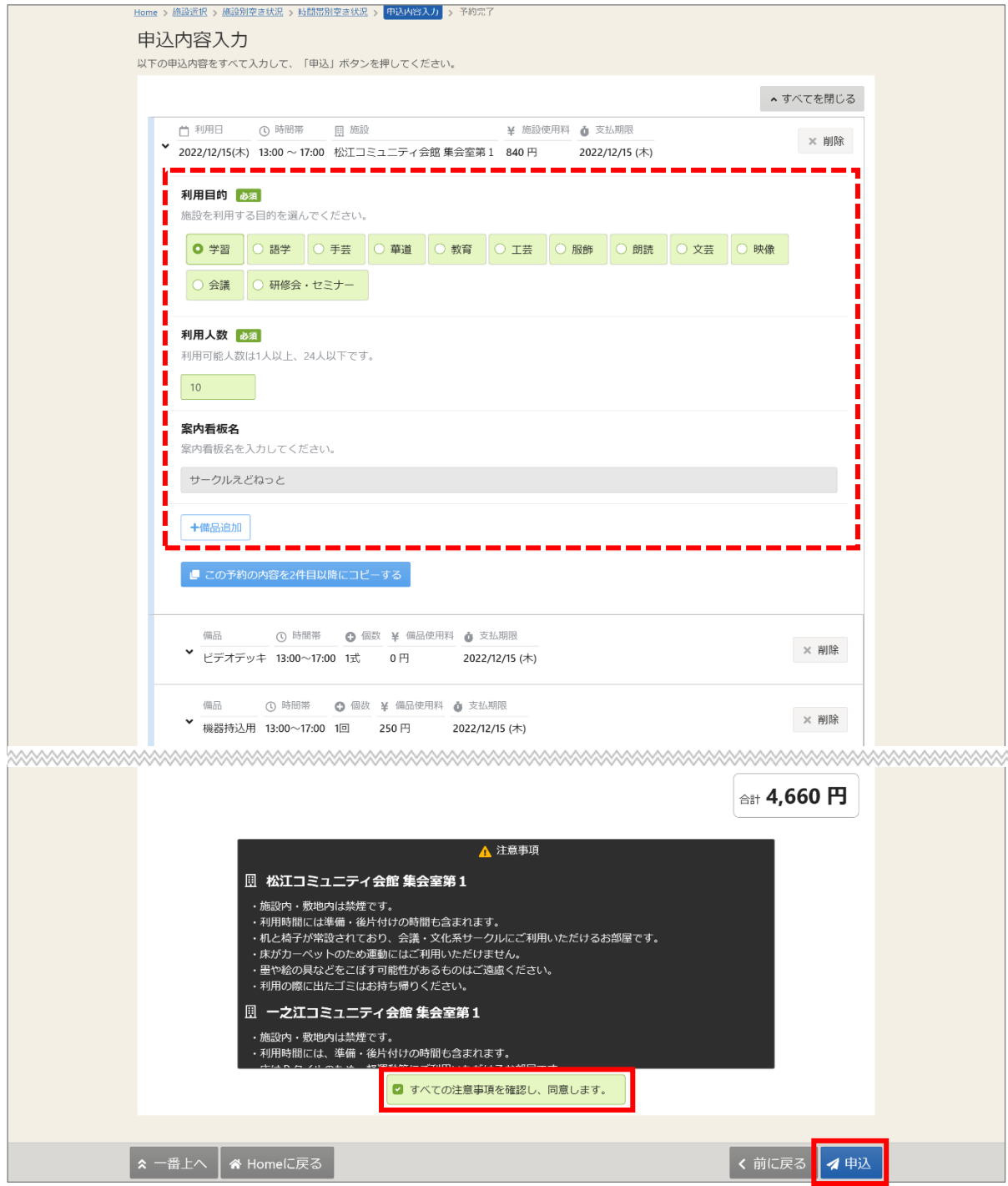

【補足 案内看板名】

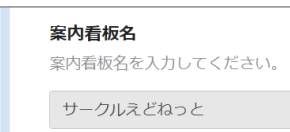

案内看板名については、団体名(利用者名)が表示されます。 登録区分に関係なく、個人登録の場合に変更が可能です。 団体登録の場合は変更ができません。

【補足 この予約の内容を 2 件目以降にコピーする】

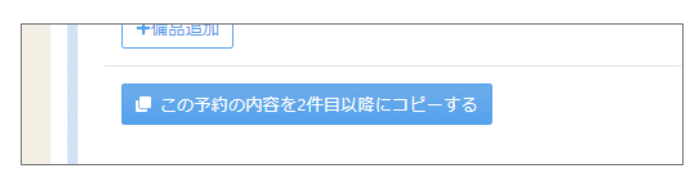

申込内容入力画面で、複数件の予約を申し込む場合、

1 件目の予約に「この予約の内容を 2 件目以降にコピーする」ボタンが表示されます。

同じ項目の内容(利用目的や人数など)を、2 件目以降も 1 件目と同じ内容にしたい場合は、 このボタンを押してください。

※備品の情報はコピーされません。

### 江戸川区施設予約システム えどねっと

ご利用の手引き

### 【補足 備品追加方法】

備品が予約できる施設の場合は、予約の詳細を入力する画面の最後に「備品追加」ボタンが 表示されます。備品を追加したい場合は、このボタンを押してください。 備品追加画面で、必要なものを選択し、「追加する」ボタンを押してください。 室場の予約欄の最後に備品予約情報が追加されます。

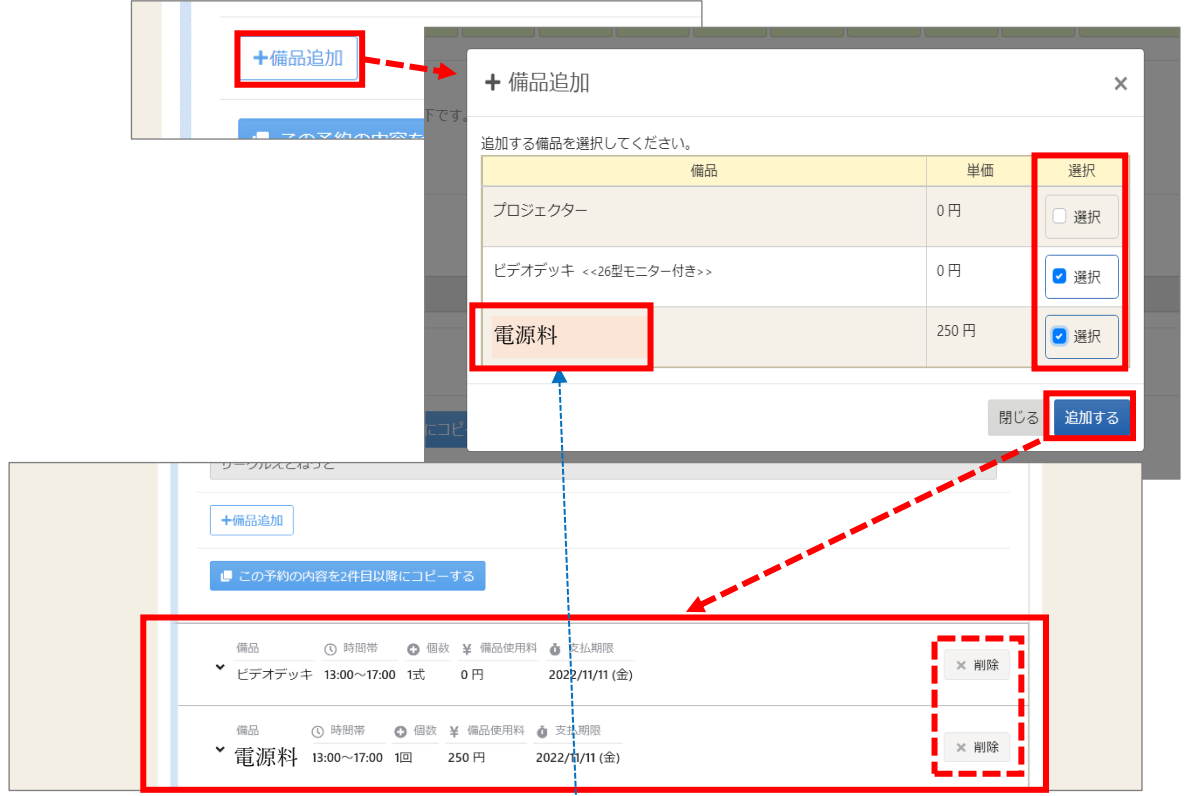

#### 【補足 追加備品の削除方法】

上図をご参照ください。申込内容入力画面で追加した備品の右端にある「削除」ボタンを押すと、 追加した備品を削除することができます。

**電源料についてのお願い**

【補足 電源料】 施設によっては、 今までのシステムでは「電源料」が自動で追加されていましたが、

**新しいシステムでは、ご自身で選択・追加していただく必要があります。**

施設の電源を使用する際に、電源料がかかります。

施設の付帯設備で、**電源を使用する機器をご利用される場合には、備品追加画面で**

#### **付帯設備名の他に「電源料」の選択をお願いします。**

(上図では、施設内のビデオデッキを使用する場合の申込方法を記載しています。)

また、**電源を使用する機器をご自身で持込み、ご利用される場合においても、**

#### **備品追加画面で「電源料」の選択をお願いします。**

※備品の持ち込みが可能か等、備品に関するお問い合わせについては、施設へご確認ください。

【補足 利用日の左にある矢印】

利用日の左にある矢印を押すと、利用目的や、人数などが非表示となり、 予約の利用日・時間帯・施設・備品使用料、支払期限のみ表示されます。 複数の予約情報の概要を確認したいときにご利用ください。

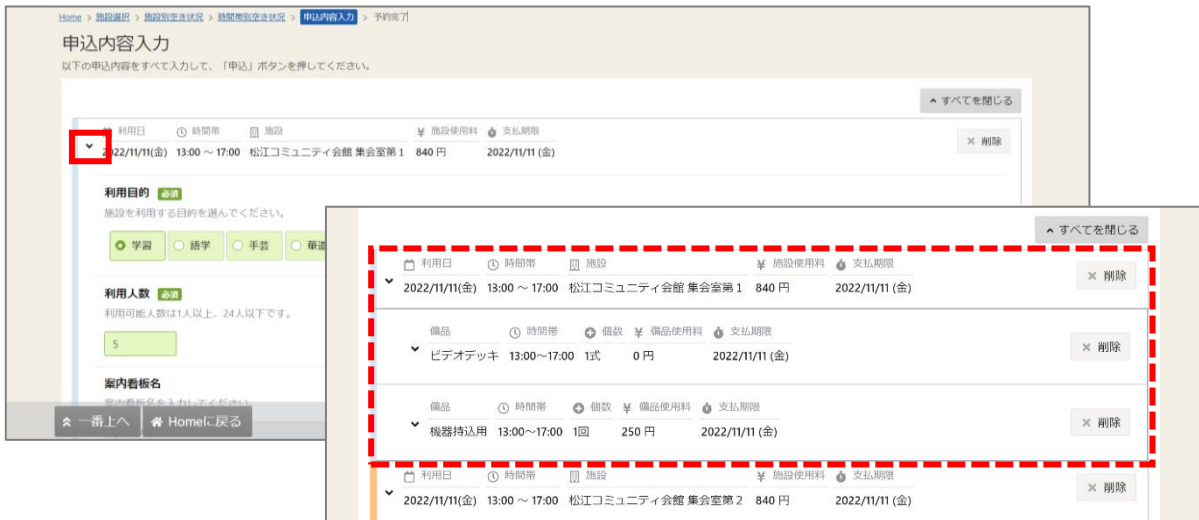

注意事項の記載内容をすべて確認し、同意する場合にチェックを入れてください。 チェックを入れると、「申込」ボタンが押せるようになります。 【補足 「すべての注意事項を確認し、同意します。」の表示がある場合】

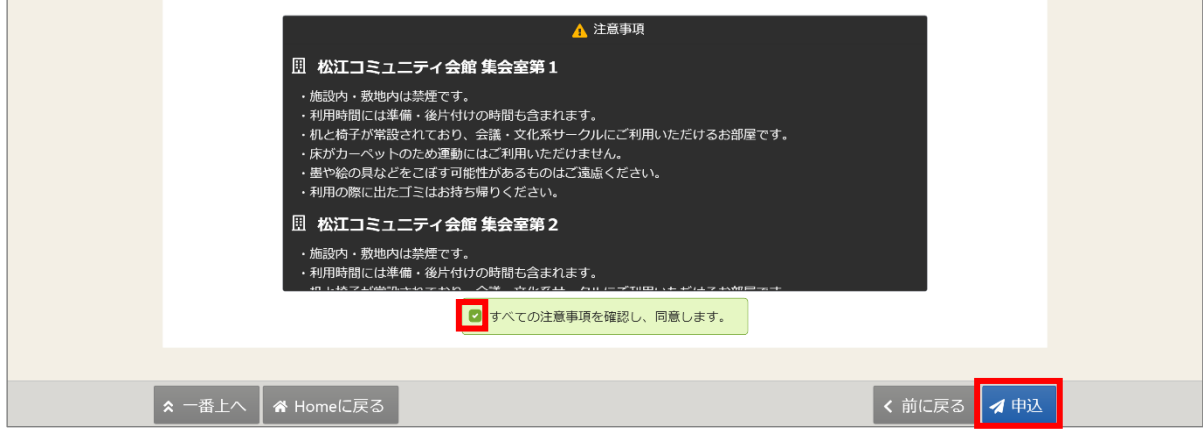

⑦確認メッセージが表示されます。「はい」を押してください。

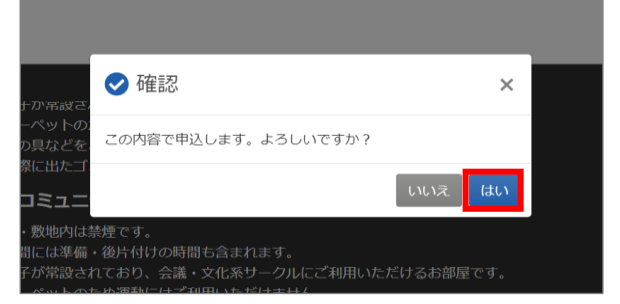

⑧予約申込 完了画面が表示されます。予約の申込は完了です。

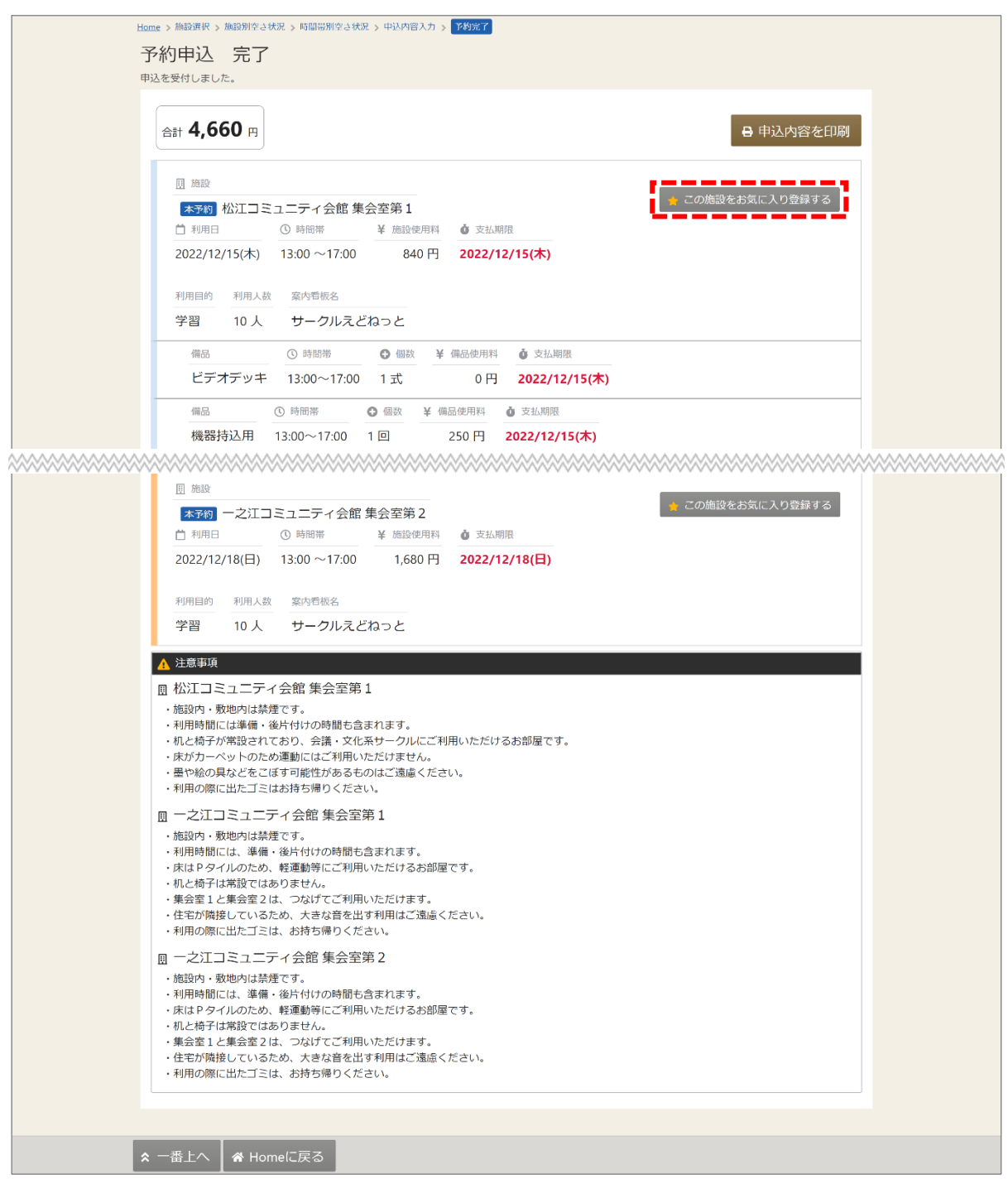

【補足 この施設をお気に入り登録する】

お気に入り施設へ登録する事ができます。

お気に入り施設に関しては「4. お気に入り施設の登録・削除」をご参照ください。

# 3.予約内容の確認・変更・取消

### 3-1. 予約内容の確認

①マイメニューの「予約内容の確認・取消」を押してください。

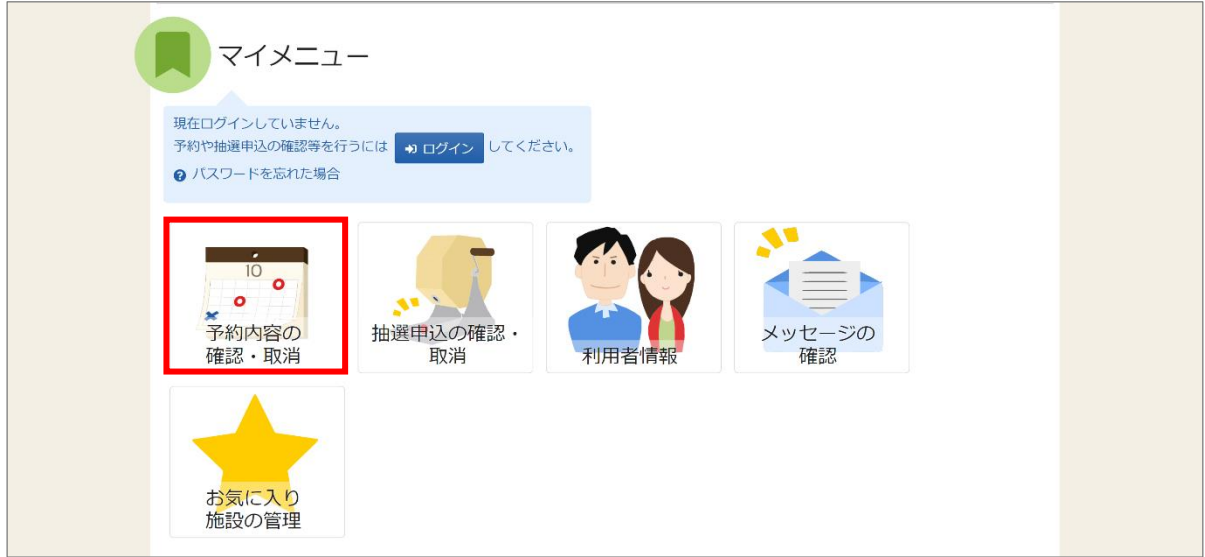

②利用者 ID とパスワードを入力し、「ログイン」ボタンを押してください。 ※既にログインしている場合は、表示されません。

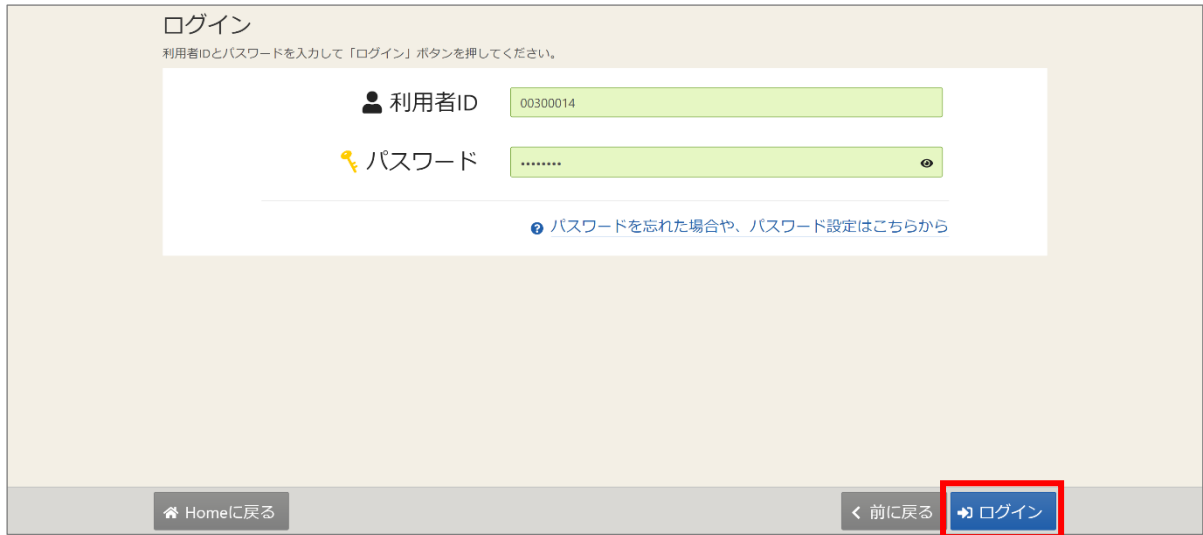

③予約の確認・取消画面に、ご自身の予約が表示されます。 表示期間を指定して「表示」ボタンを押すと、予約の絞込みが行えます。 ※表示期間の開始日を本日の日付より前にした場合、表示期間は1ヶ月間となります。

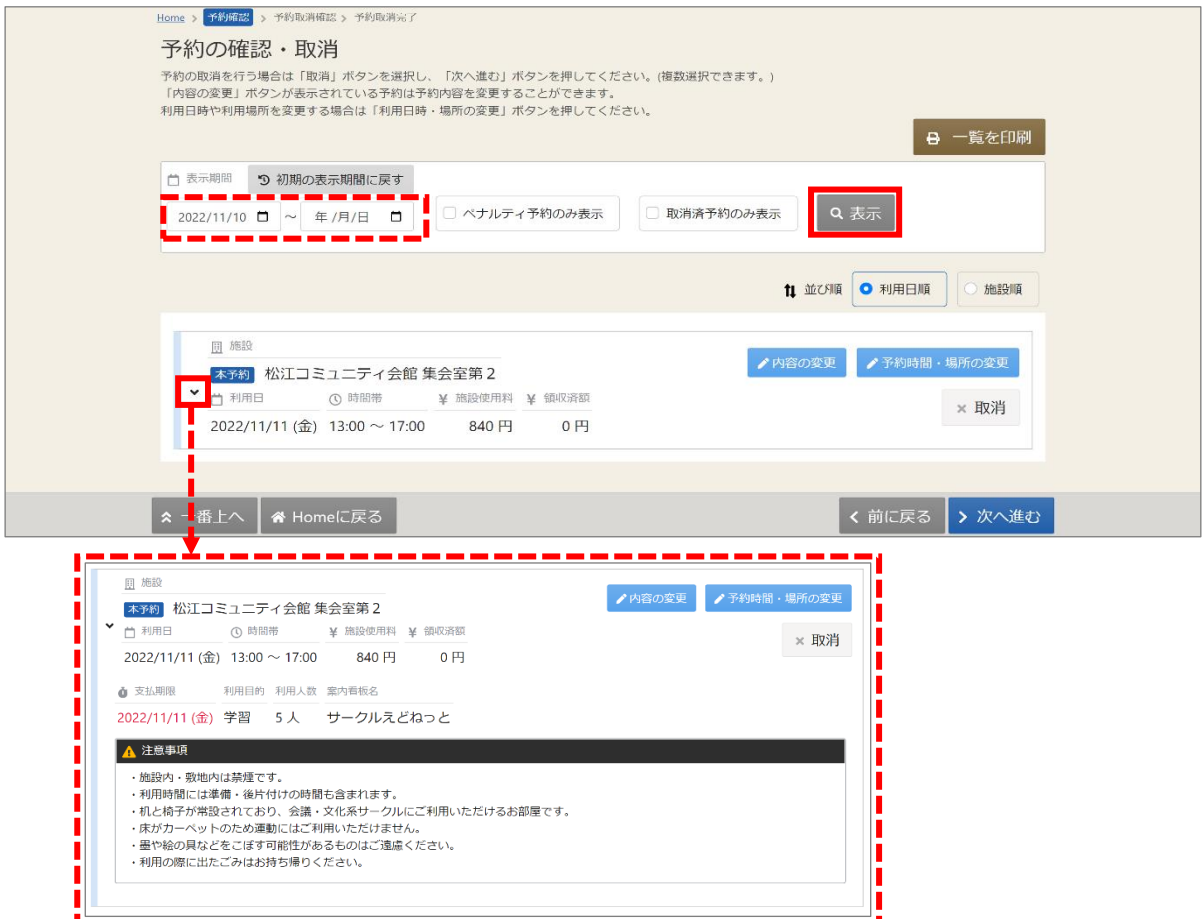

【補足 予約の詳細】

上図赤枠の矢印を押すと、支払期限や利用目的等、予約の詳細が表示されます。

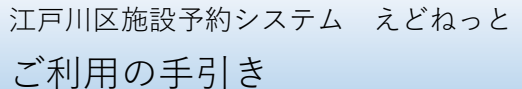

【補足 ペナルティ予約や取消予約に関する事について】

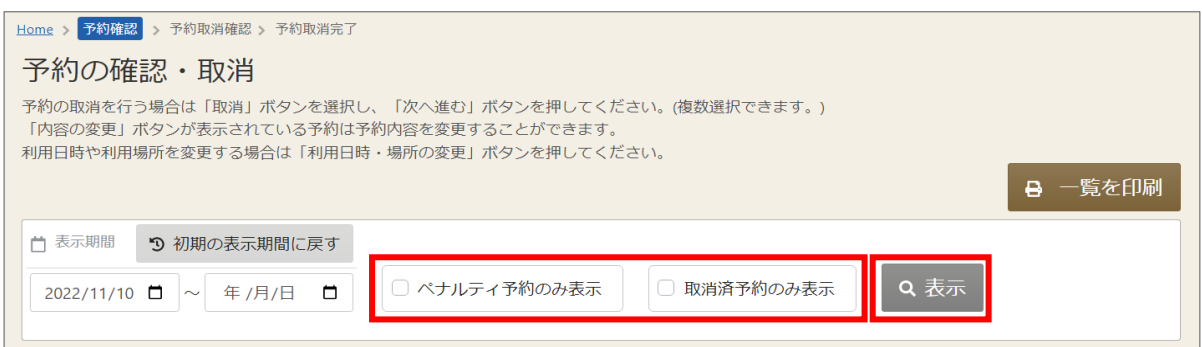

◆ペナルティ予約のみ表示/取消済予約のみ表示

希望の項目にチェックを付け、「表示」ボタンを押すと、予約の絞込みが行えます。

ペナルティ予約のみ表示・・・取消済でペナルティがある予約のみ表示されます。

(予約の詳細でペナルティポイントの確認が可能です。)

取消済予約のみ表示 ・・・ペナルティの有無に関係なく、取消済の予約が表示されます。

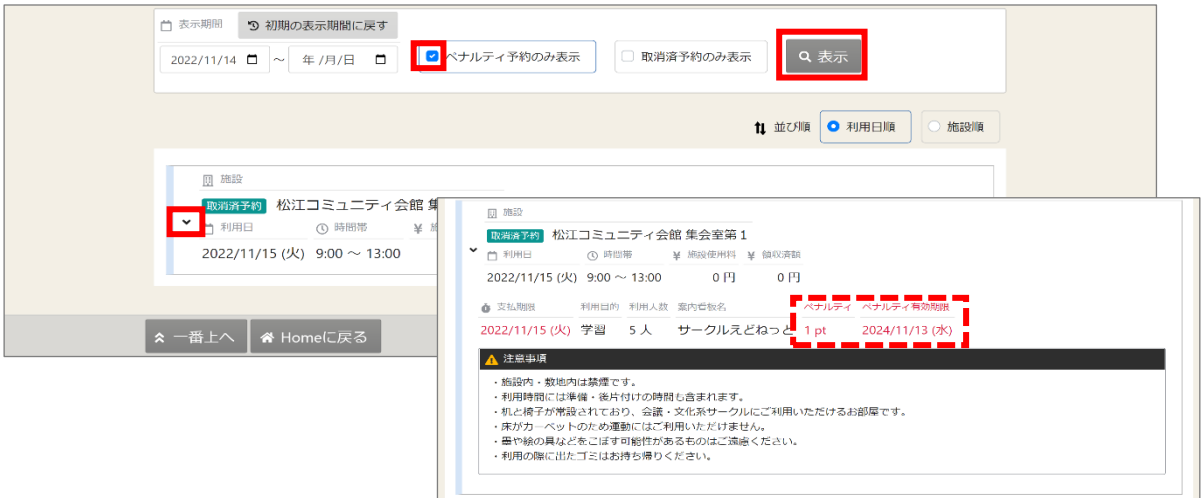

◆ペナルティポイントと有効期限の確認方法

予約の確認・取消画面で表示期間を指定し、「ペナルティ予約のみ表示」にチェックを付け、 「表示」ボタンを押します。

上図赤枠の矢印を押すと、予約の詳細が表示され、ペナルティポイントと、ペナルティの 有効期限が表示されます。

◆補足 ペナルティポイントについて

ペナルティポイントは累計 9 ポイントで、1 年間システムから抽選申込・空き予約等が できなくなります。

(ペナルティポイントは、発生した翌日から2年間有効です。期限を過ぎたものについては、 加算されません。)

### 江戸川区施設予約システム えどねっと

ご利用の手引き

【補足 一覧を印刷】

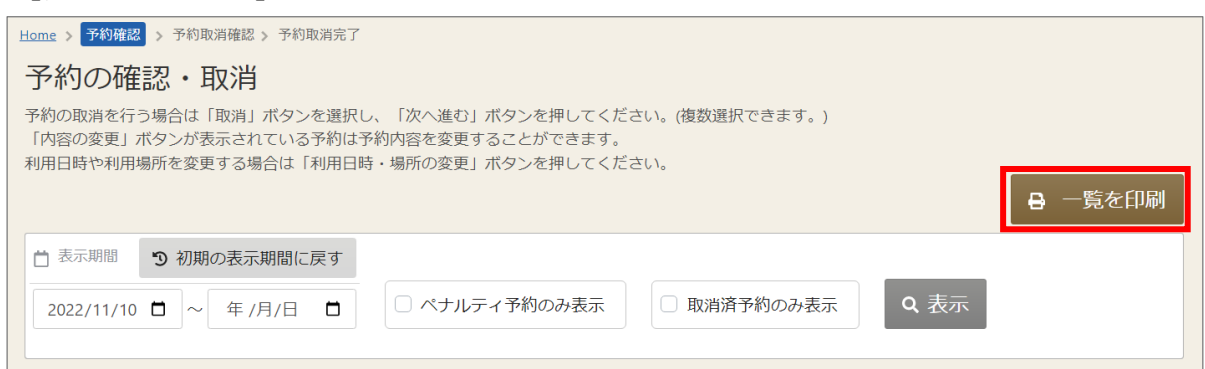

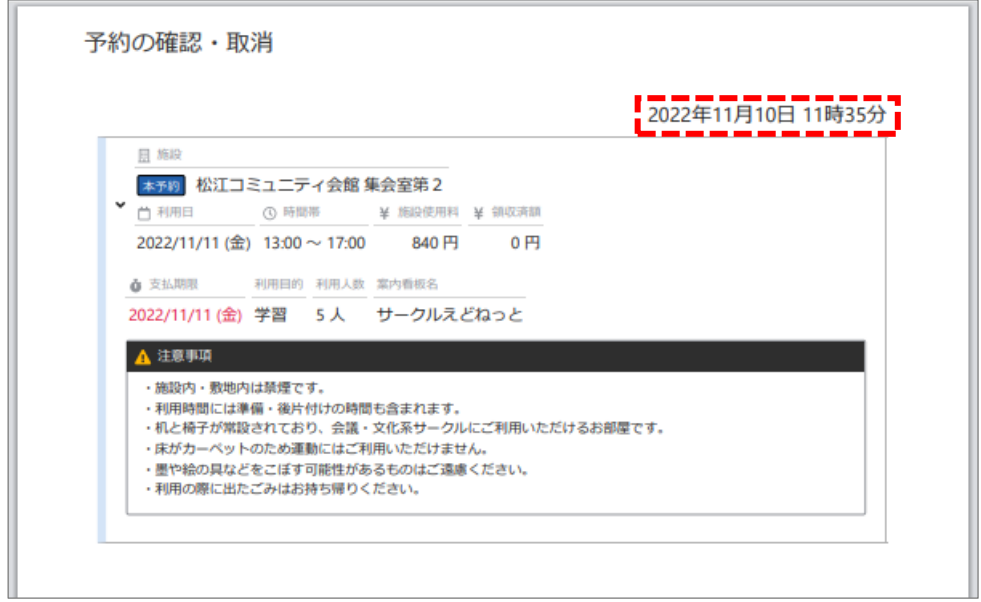

「一覧を印刷」ボタンを押すと、一覧が印刷されます。 印刷物の右上には出力日時が表記されます。

> **ボタンを押すと、この画面の内容が PDF 形式のデータで作成されます。 この画面で直接印刷されるのではあ りません。作成された PDF データを 印刷してください。**

### 3-2. 予約内容の変更

①予約申込時に入力した「利用目的」「利用人数」「備品」などの変更を行う場合、

マイメニューの「利用内容の確認・取消」を押してください。

※利用時間・場所の変更を行う場合は、「3-3. 利用時間・場所の変更」をご参照ください。

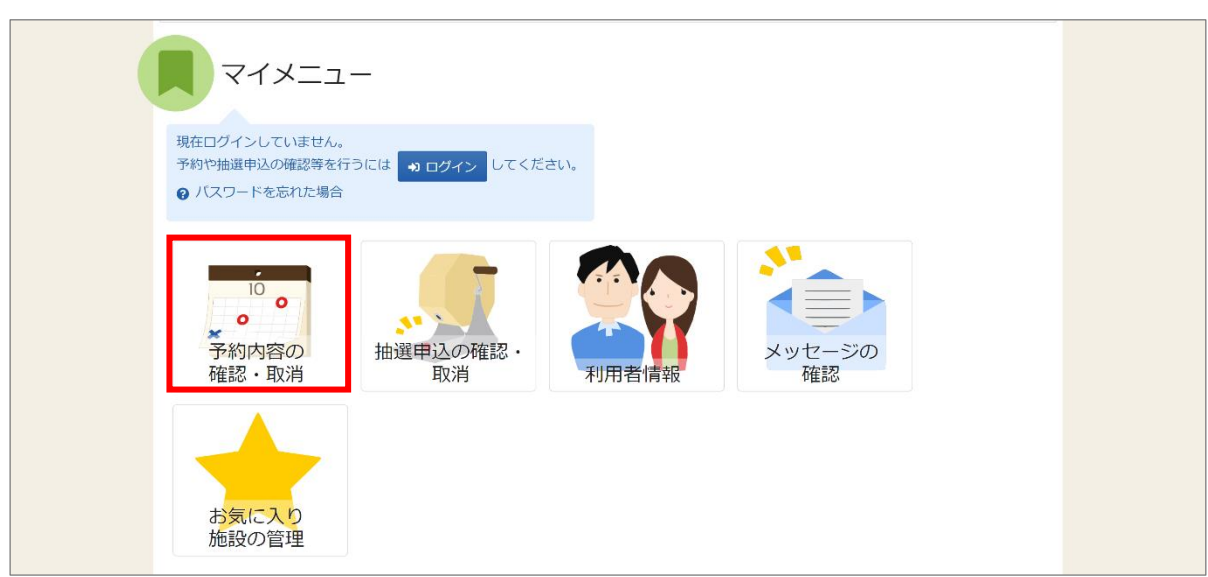

②利用者 ID とパスワードを入力し、「ログイン」ボタンを押してください。 ※既にログインしている場合は、表示されません。

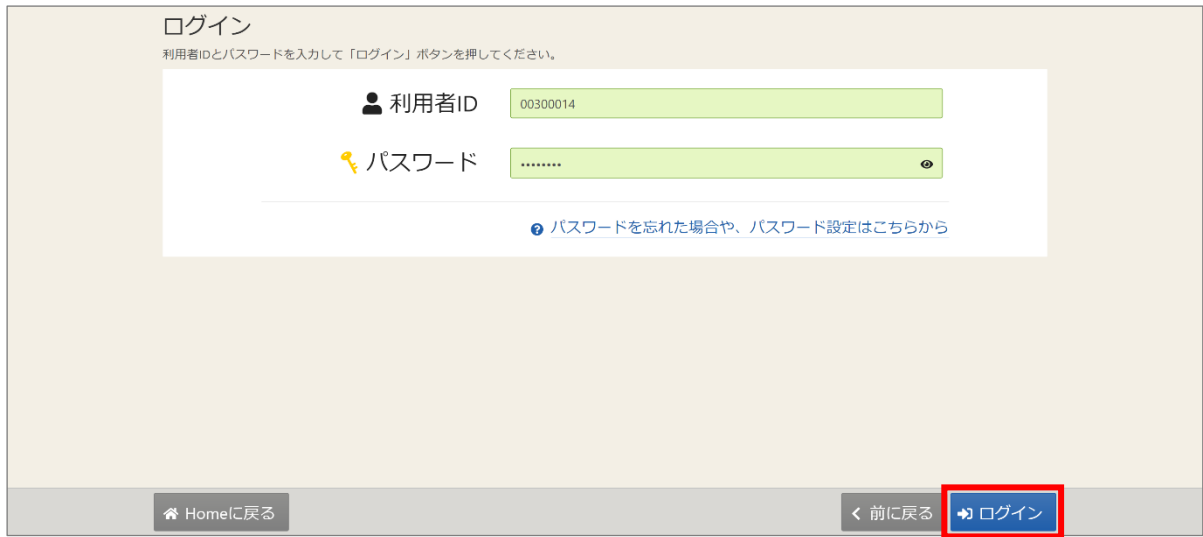

③予約の確認・取消画面が表示されます。 変更を行いたい予約の「内容の変更」ボタンを押してください。

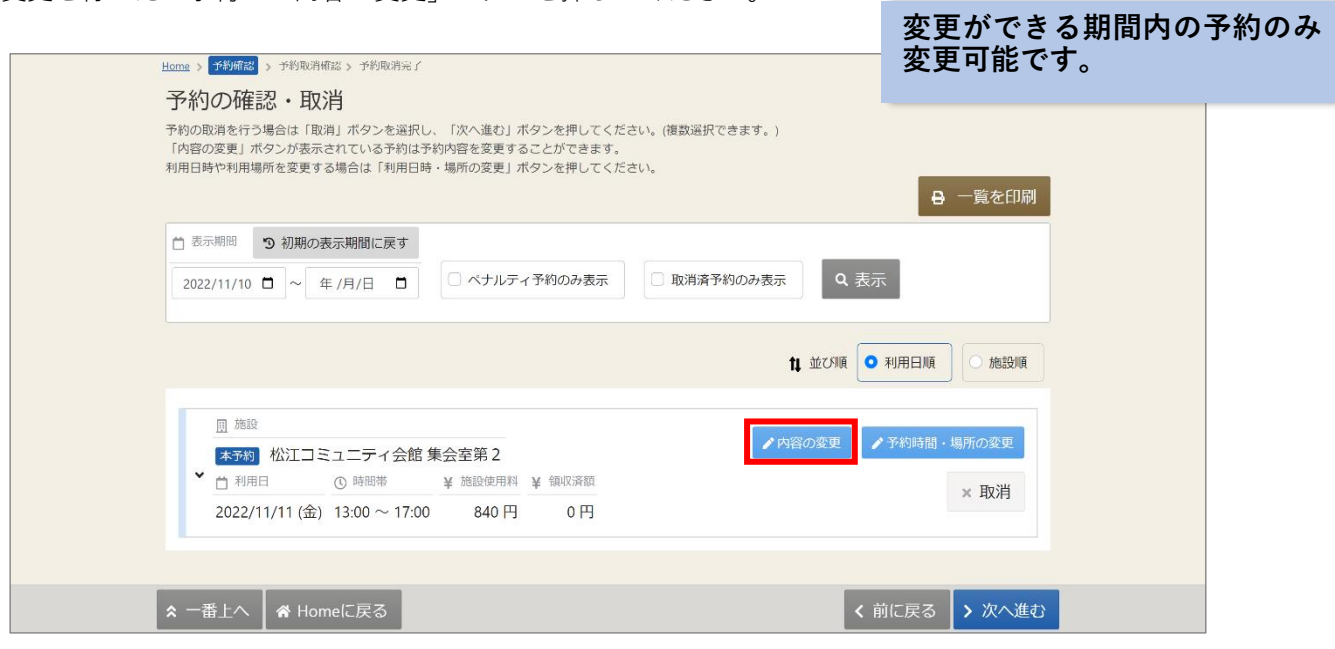

④予約内容変更画面が表示されます。 該当箇所を修正し、「変更」ボタンを押してください。

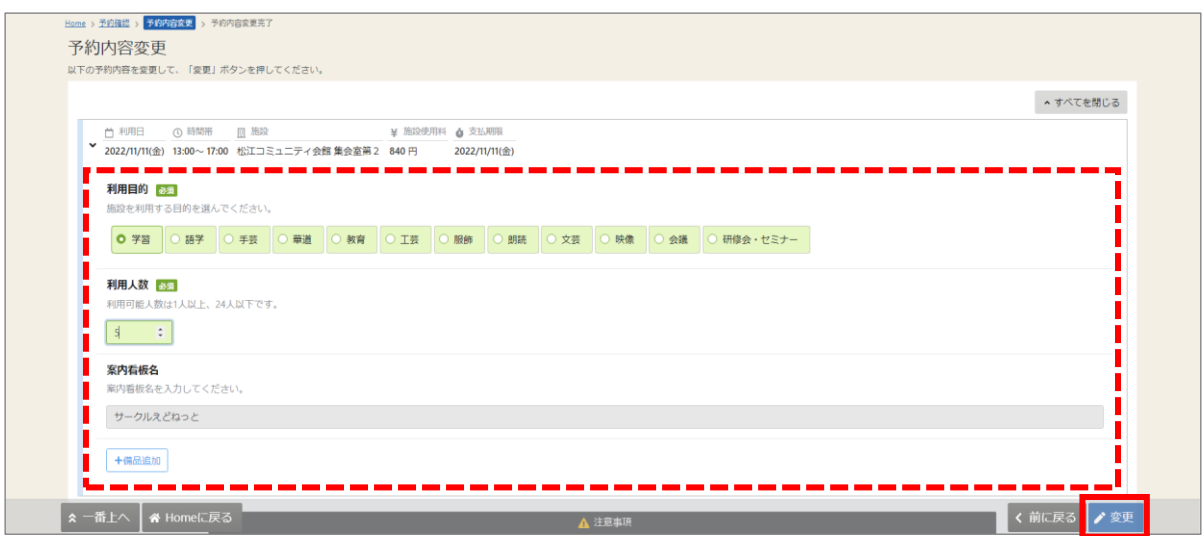

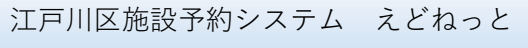

ご利用の手引き

【補足 備品の追加方法】 十備品追加 備品 ① 時間帯 ● 個数 ¥ 備品使用料 ● 支払期限 機器持込用 13:00~17:00 1回 250円 2022/11/11(金) + 備品追加  $\times$ п 追加する備品を選択してください。<br>| 備品 п п プロジェクター  $0<sub>rf</sub>$ □ 選択

× 削除

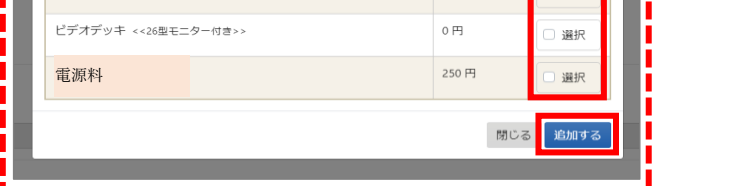

備品を追加する場合には、「備品追加」ボタンより操作を行ってください。

利用したい備品の「選択」にチェックを付け、「追加する」ボタン、「変更」ボタンの順で 押してください。

※「変更」ボタンについては、「3-2. 予約内容の変更の手順④」の

【補足 「すべての注意事項を確認し、同意します。」の表示がある場合】をご参照ください。)

### 【補足 備品の利用時間変更/個数変更方法】

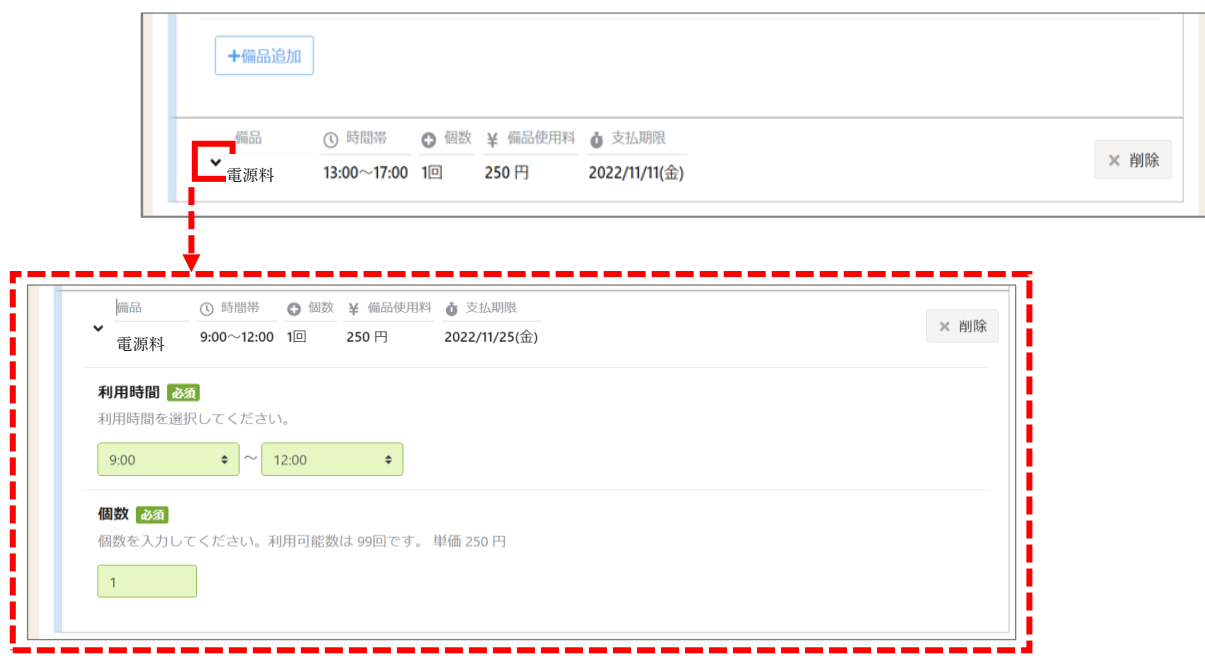

備品の利用時間・個数を変更する場合には、備品名の左にある矢印を押してください。 該当箇所の変更を行い、「変更」ボタンを押してください。 ※「変更」ボタンについては、「3-2. 予約内容の変更の手順④」の

【補足 「すべての注意事項を確認し、同意します。」の表示がある場合】をご参照ください。)

# 江戸川区施設予約システム えどねっと

ご利用の手引き

【補足 備品の削除方法】

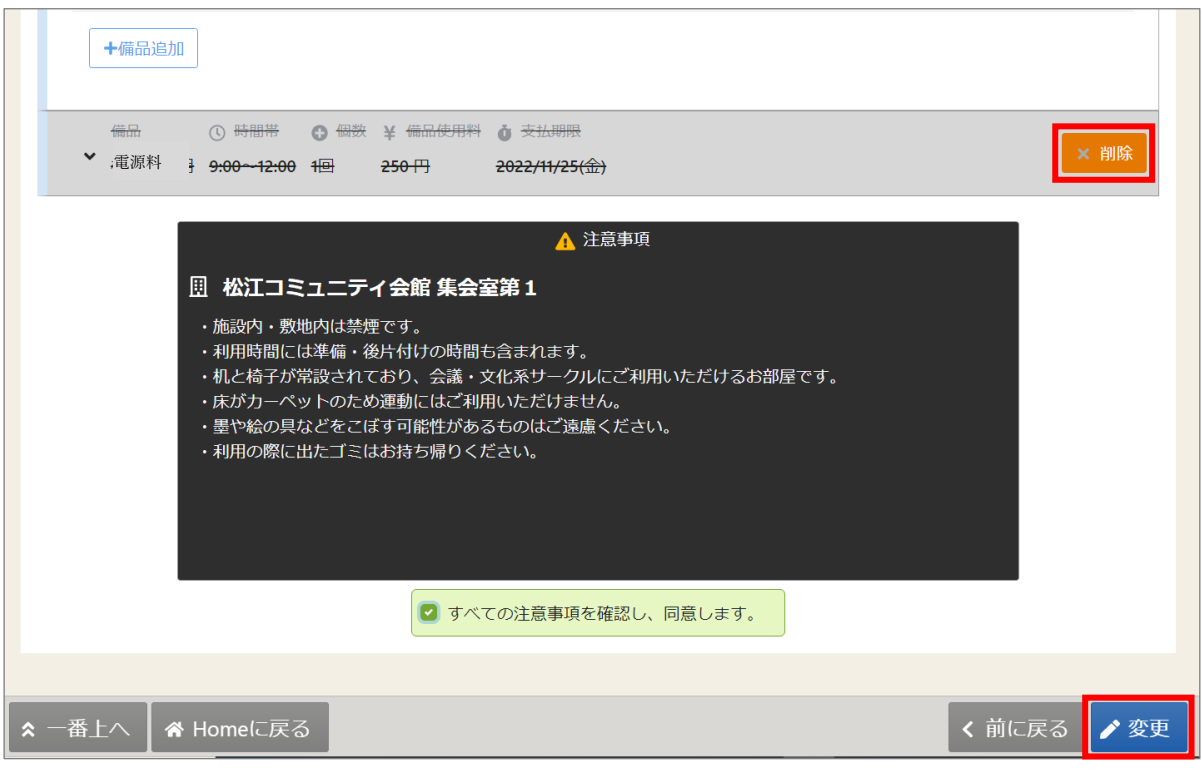

備品を削除する場合には、「削除」ボタン、「変更」ボタンの順で押してください。

※「変更」ボタンについては、「3-2. 予約内容の変更の手順④」の

【補足 「すべての注意事項を確認し、同意します。」の表示がある場合】をご参照ください。

### 【補足 「すべての注意事項を確認し、同意します。」の表示がある場合】

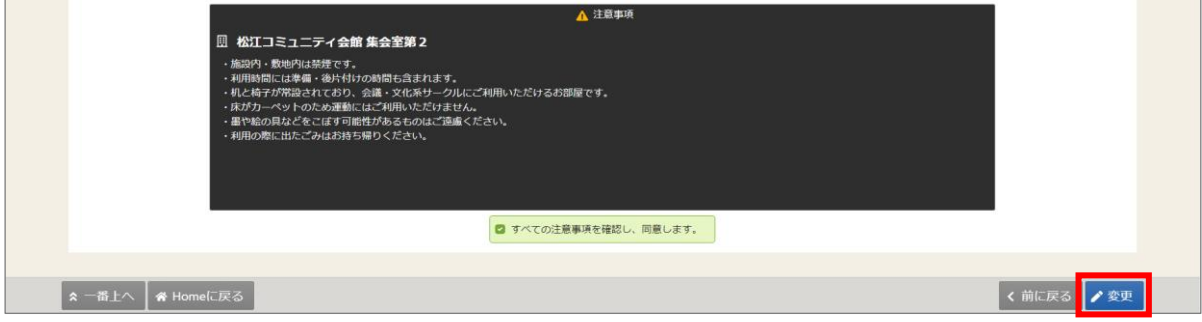

注意事項の記載内容をすべて確認し、同意する場合にチェックを入れてください。 チェックを入れると、「変更」ボタンが押せるようになります。

⑤確認メッセージが表示されます。「はい」を押してください。

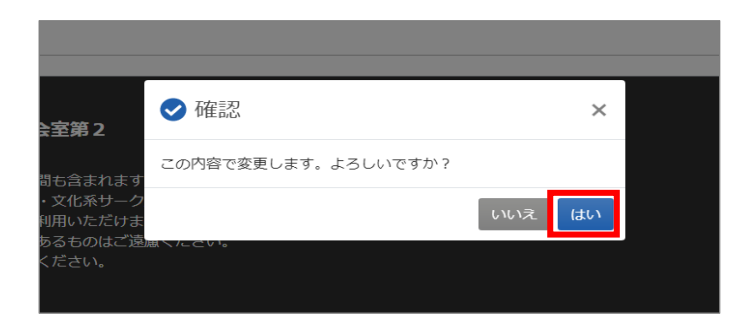

⑥予約内容変更完了画面が表示されます。予約内容の変更は完了です。

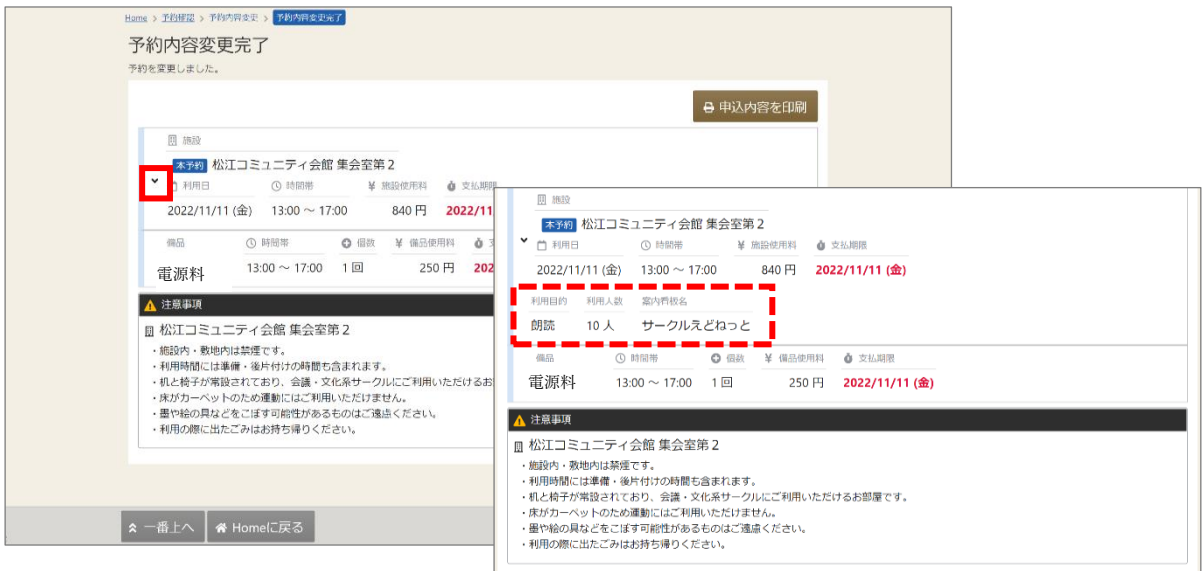

### 【補足 予約の詳細】

利用日の左にある矢印を押すと、変更後の[利用目的][利用人数][案内看板名]が 表示されます。

【補足 申込内容を印刷】

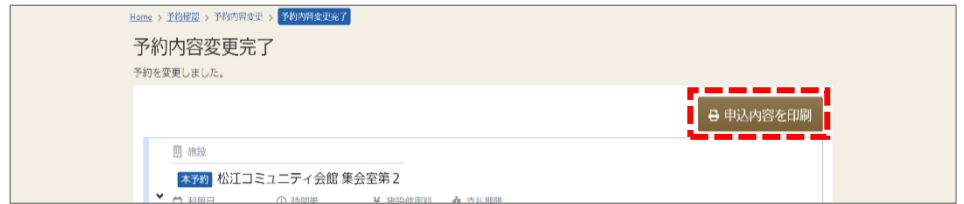

「申込内容を印刷」ボタンを押すと、この画面の内容が印刷されます。

3-3. 利用時間・場所の変更

①利用時間・場所の変更を行う場合、マイメニューの「利用内容の確認・取消」を 押してください。

※予約申込時に入力した「利用目的」「利用人数」「備品」などの変更を行う場合は、

「3-2. 予約内容の変更」をご参照ください。

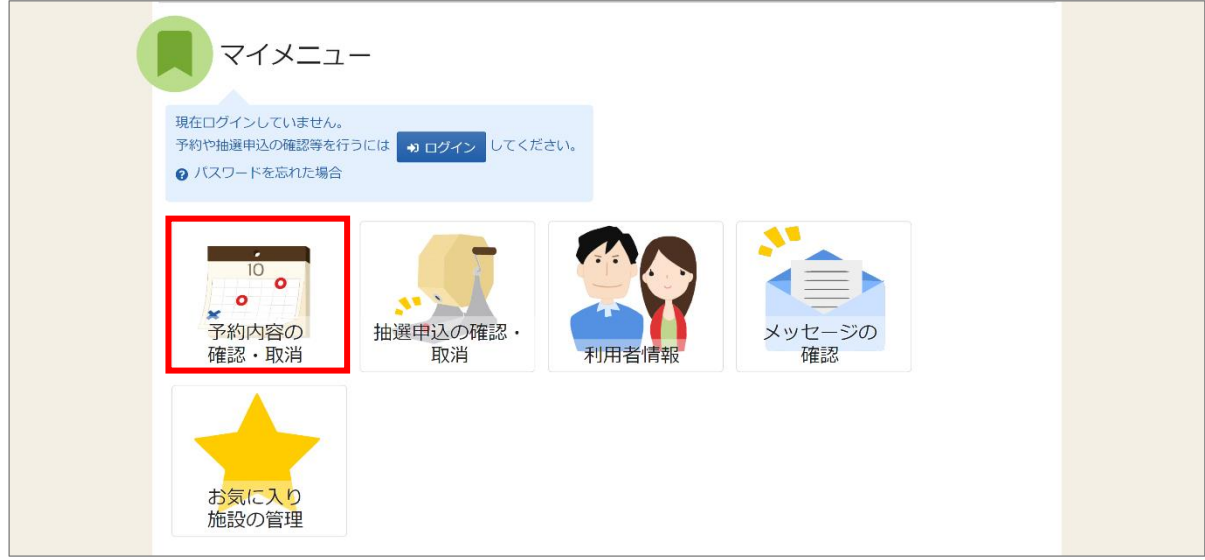

②利用者 ID とパスワードを入力し、「ログイン」ボタンを押してください。 ※既にログインしている場合は、表示されません。

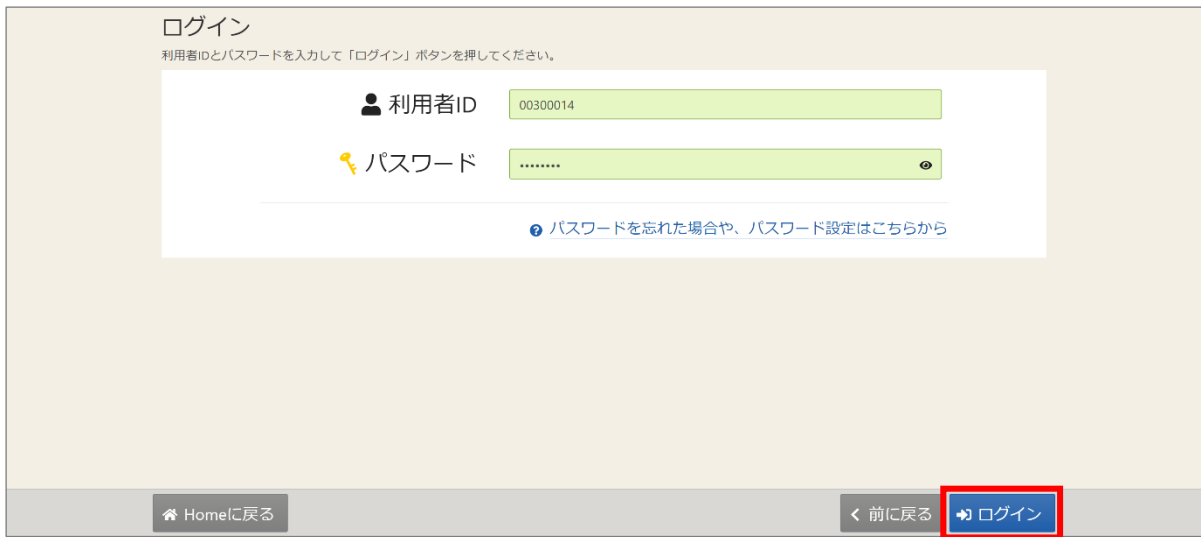

③予約の確認・取消画面が表示されます。

変更を行いたい予約の「利用時間・場所の変更」ボタンを押してください。

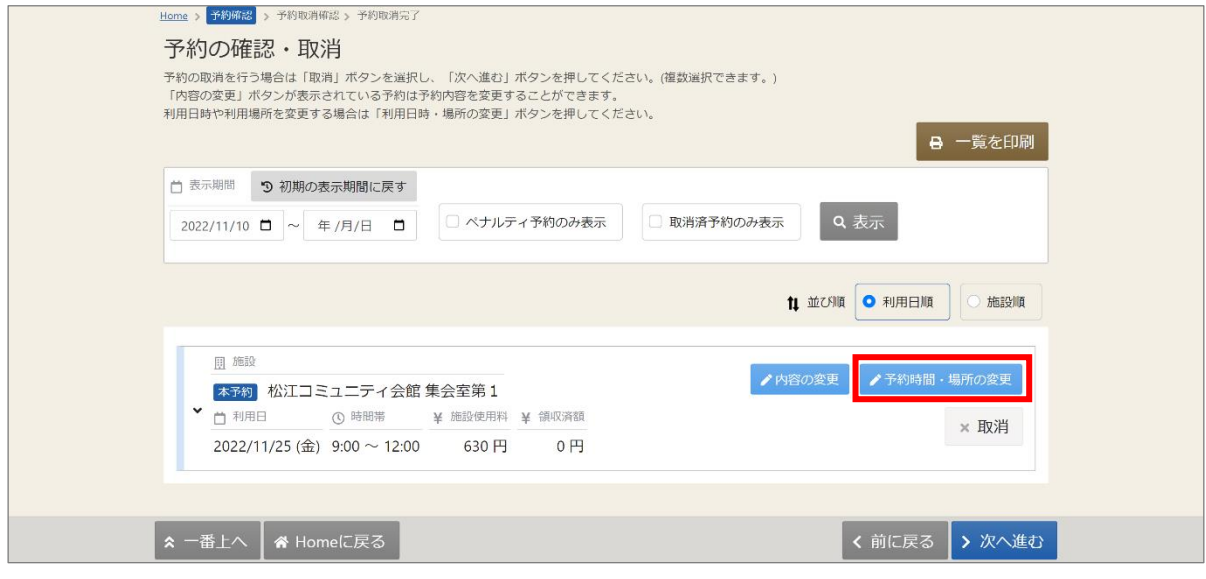

④予約時間・場所変更 予約時間場所選択画面が表示されます。 利用する場所・時間帯を選択し、「次へ進む」ボタンを押してください。 空き状況を選択すると反転します。

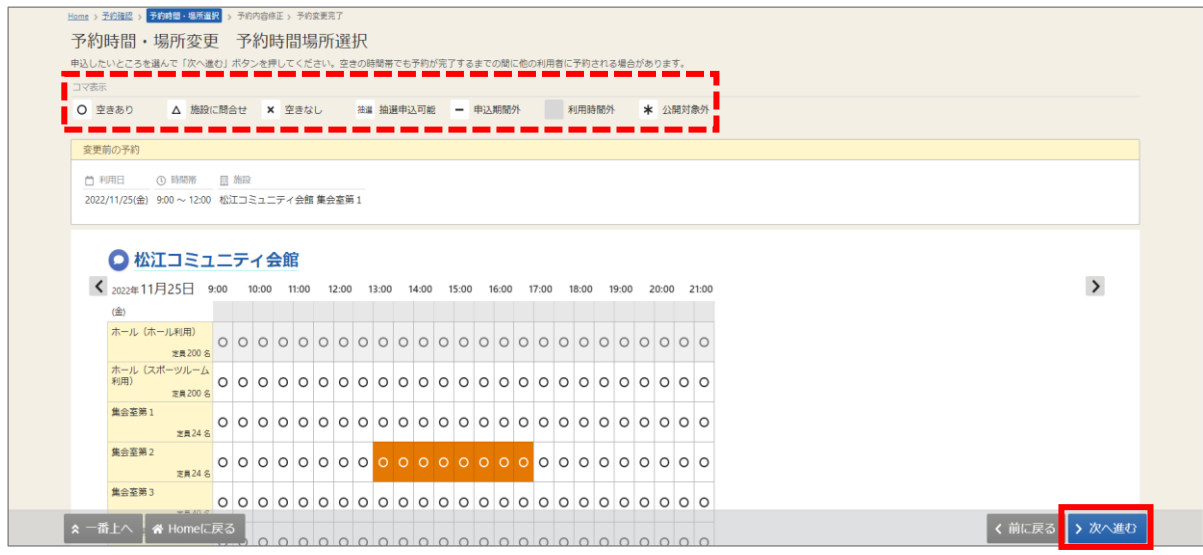

### 【補足 コマ表示】

空きがある時間には「○」、空きが無い時間には「×」、申込期間外は「-」と表示されます。

⑤予約時間・場所変更 予約内容修正画面が表示されます。

[利用目的][利用人数][備品]等、必要に応じて選択し、「申込」ボタンを押します。

※注意事項の記載内容をすべて確認し、同意します。が表示されている場合、

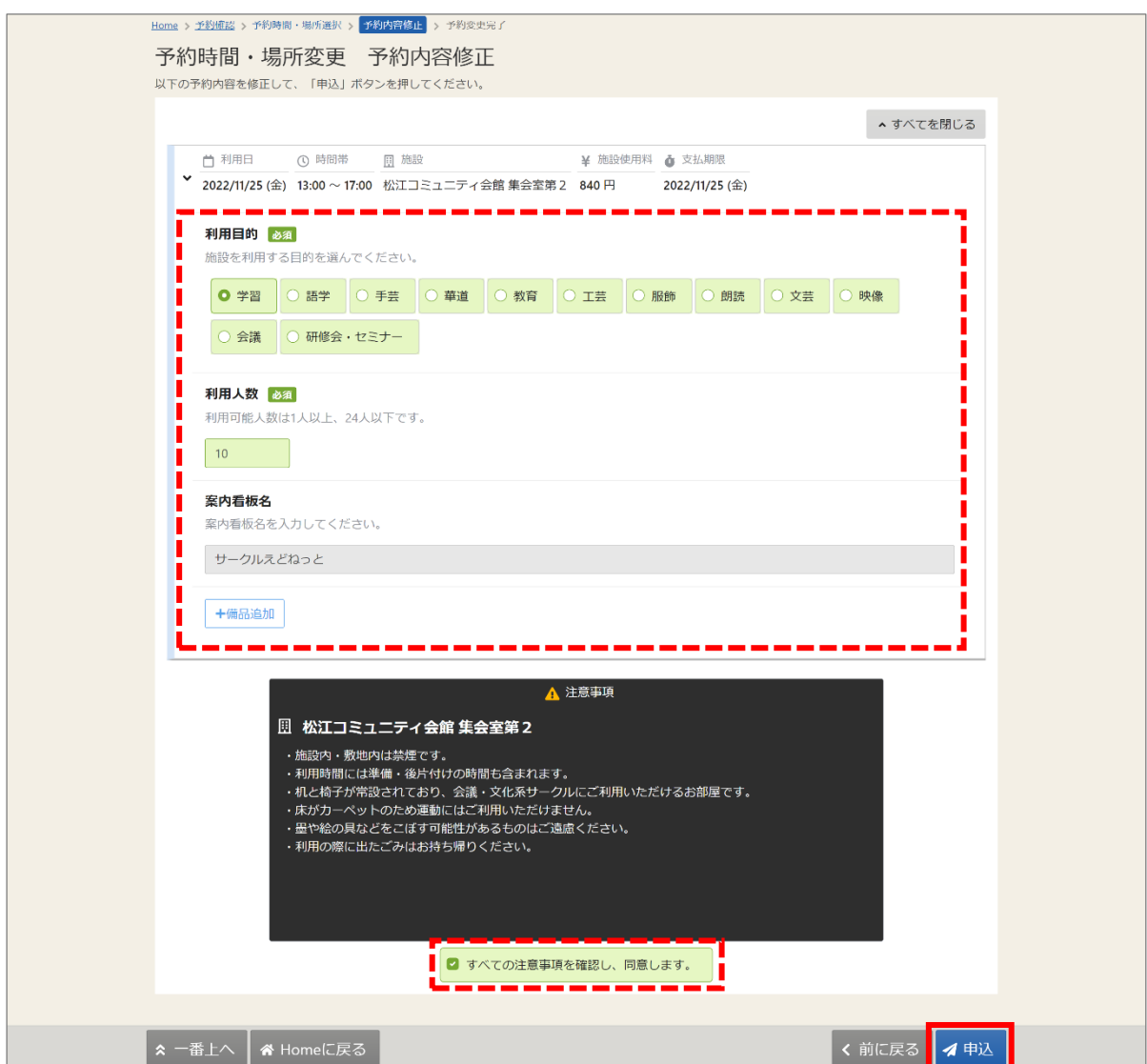

チェックを入れると、「変更」ボタンが押せるようになります。

⑥確認メッセージが表示されます。「はい」を押してください。

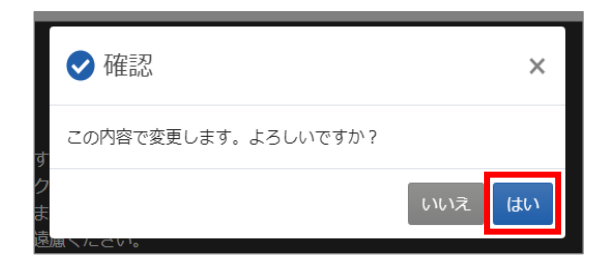

⑦予約時間・場所変更 予約変更完了画面が表示されます。場所・日時の変更は完了です。

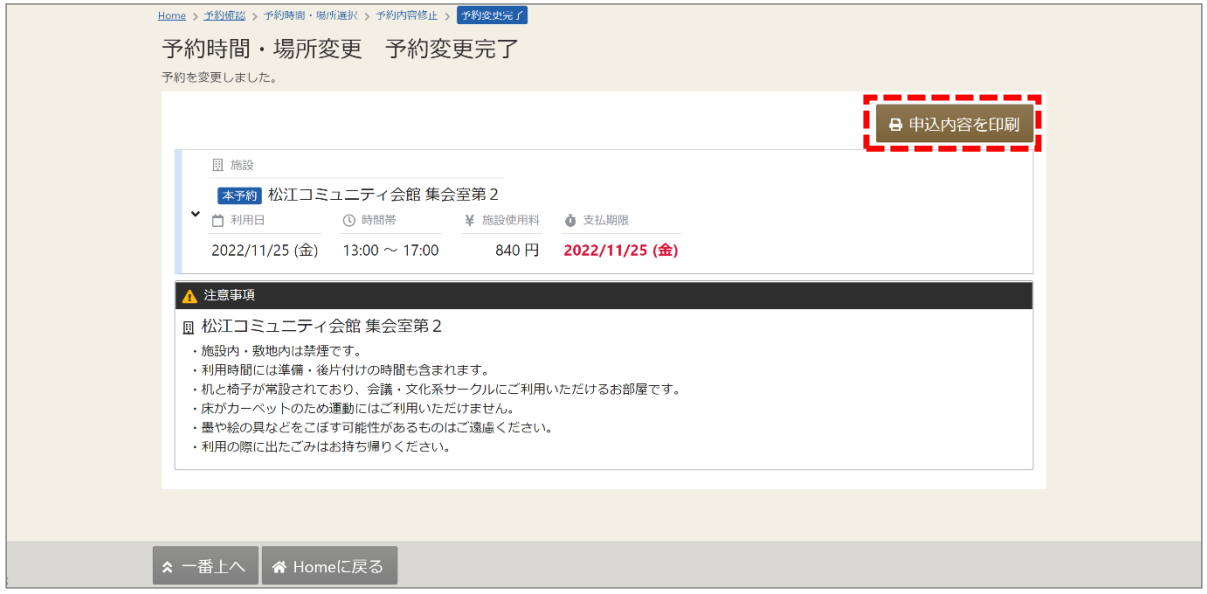

【補足 申込内容を印刷】

「申込内容を印刷」ボタンを押すと、この画面の内容が印刷されます。

### 3-4. 予約の取消

①マイメニューの「予約内容の確認・取消」を押してください。

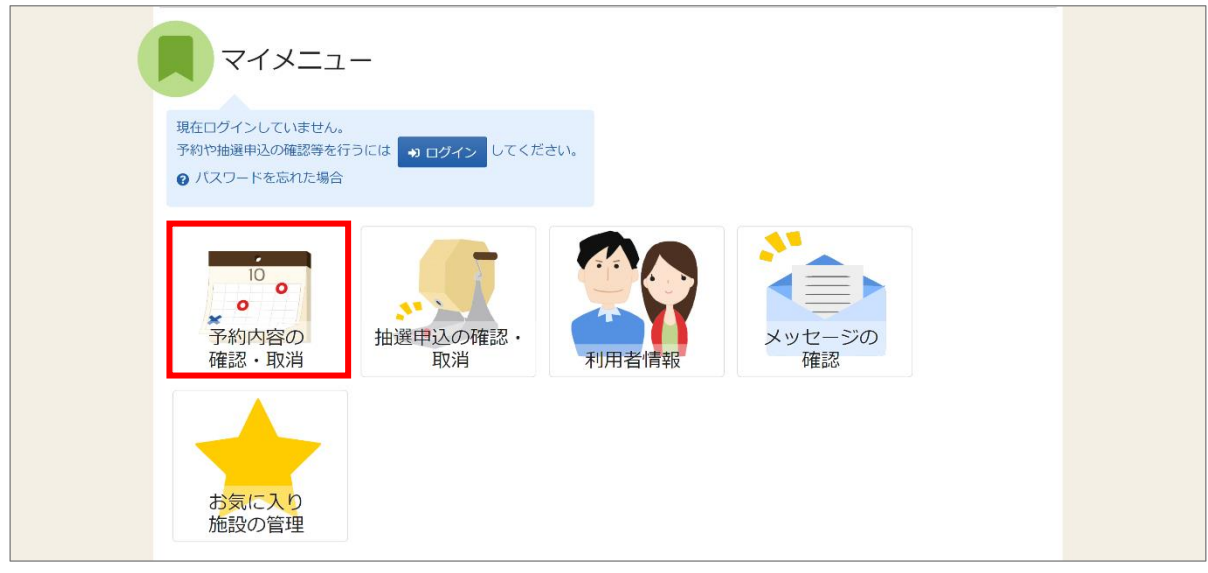

②利用者 ID とパスワードを入力し、「ログイン」ボタンを押してください。 ※既にログインしている場合は、表示されません。

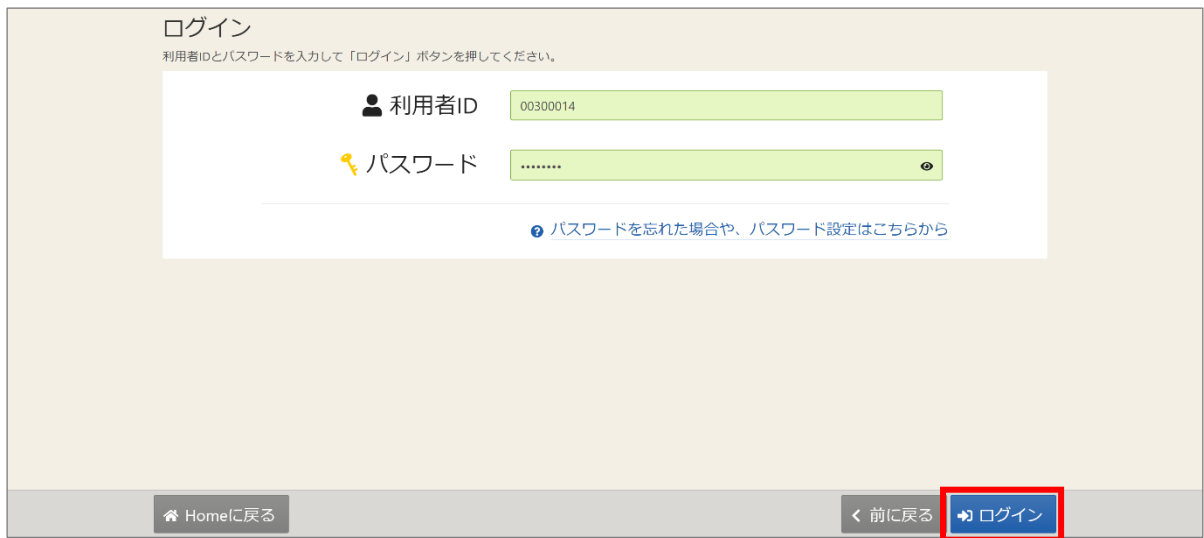

③予約内容の確認・取消画面が表示されます。

取消を行いたい予約の「取消」ボタン、「次へ進む」ボタンの順で押してください。

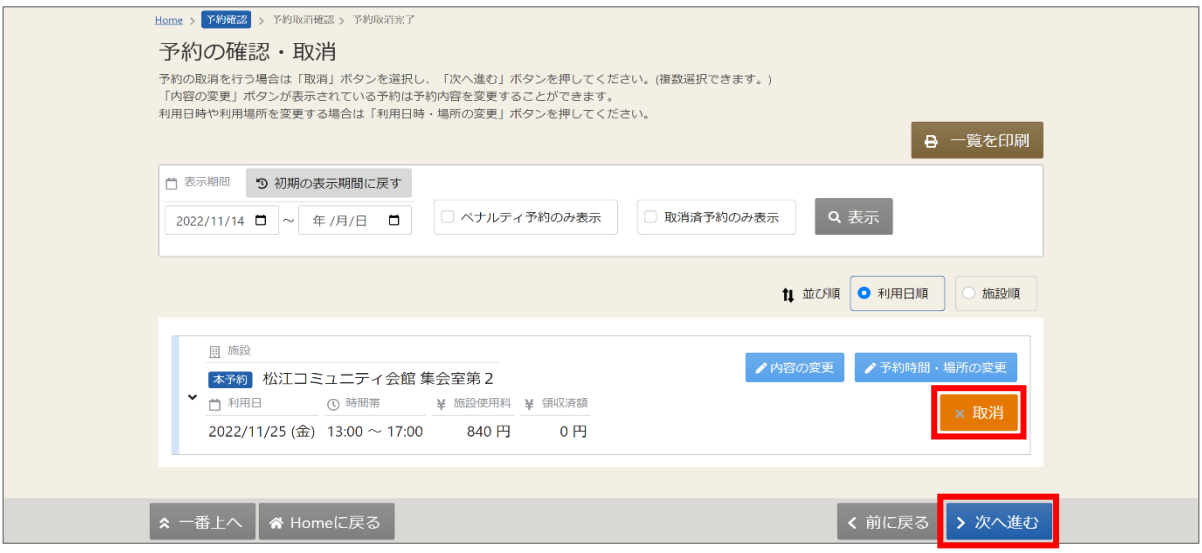

④予約の取消確認画面が表示されます。取消内容を確認して「取消」ボタンを押してください。

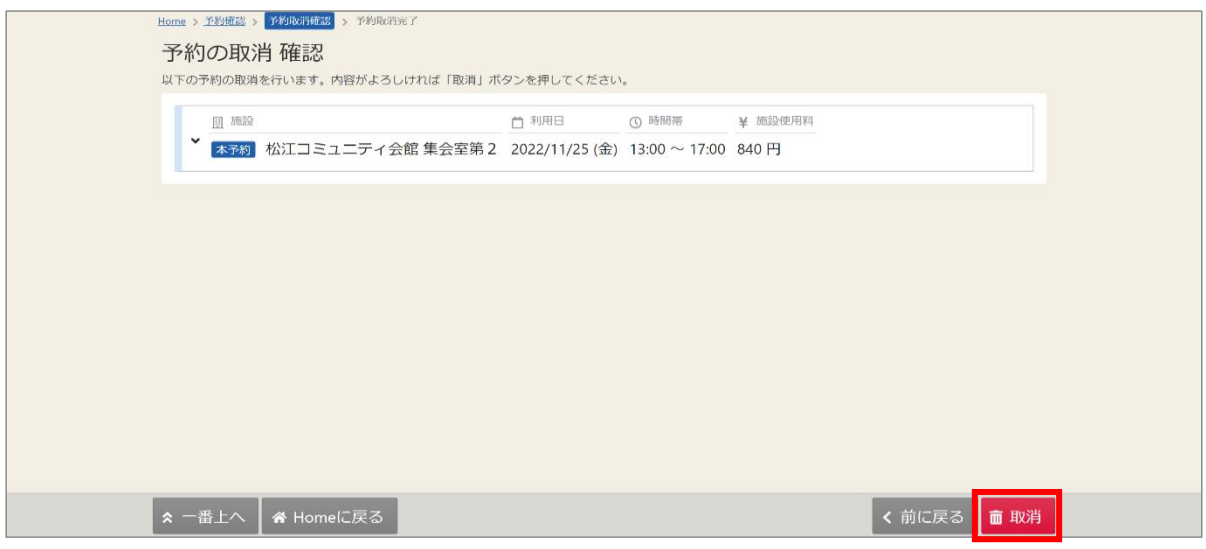

【補足 ペナルティが発生する場合】

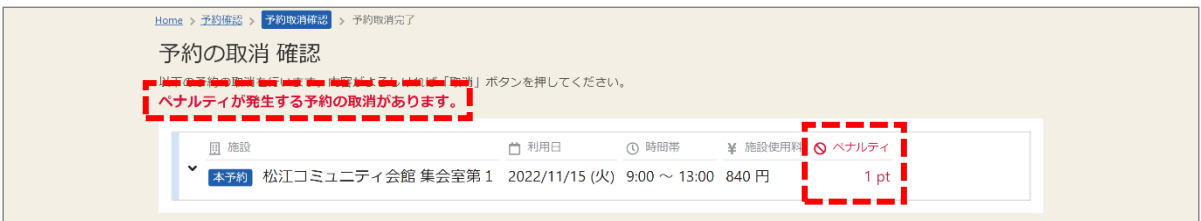

予約の取消 確認画面で、ペナルティが発生する注意書きと、発生ポイントが表示されます。

※「3-1. 予約内容の確認の手順③」の

【補足 ペナルティ予約や取消予約に関する事について】をご参照ください。

⑤確認メッセージが表示されます。「はい」を押してください。

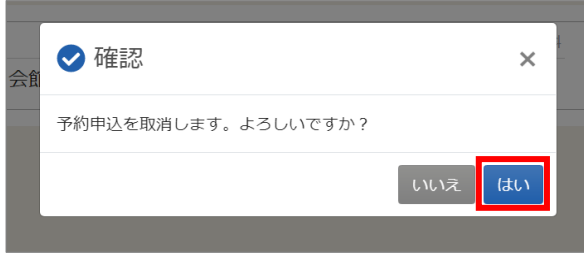

⑥予約の取消完了画面が表示されます。取消は完了です。

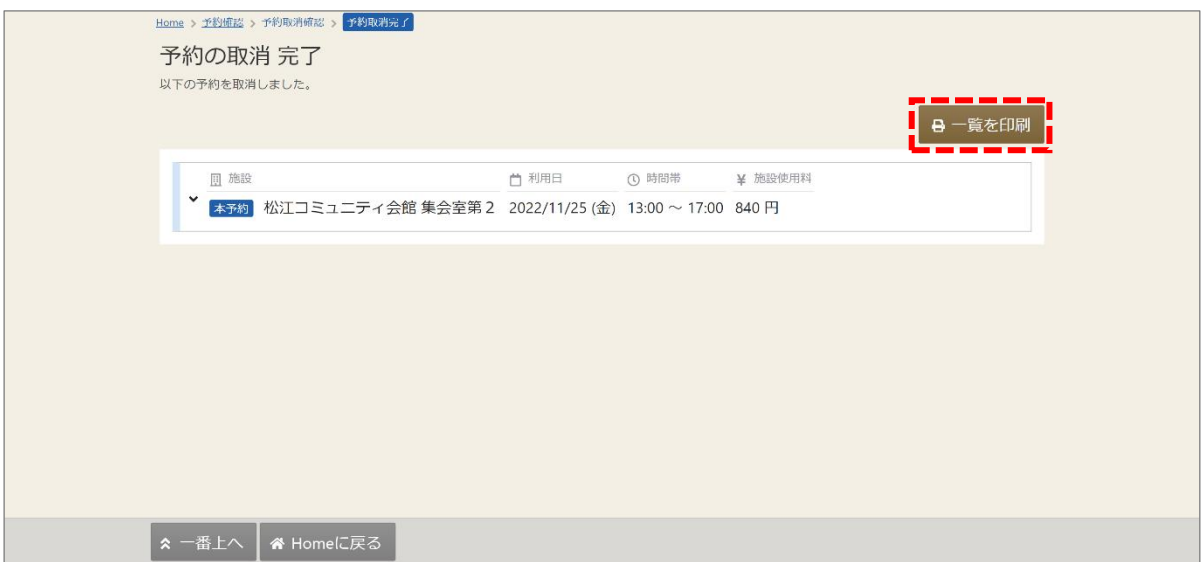

【補足 一覧を印刷】

「一覧を印刷」ボタンを押すと、この画面の内容が印刷されます。

【補足 ペナルティが発生する場合】

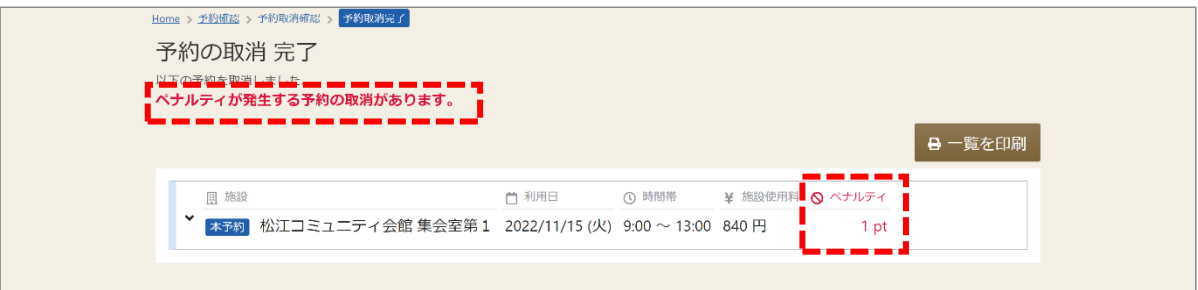

[予約の取消 確認画面]同様、[予約の取消 完了画面]にもペナルティが発生する 注意書きと、発生ポイントが表示されます。 ※ペナルティポイントについては「3-1. 予約内容の確認の手順③」の 【補足 ペナルティ予約や取消予約に関する事について】をご参照ください。